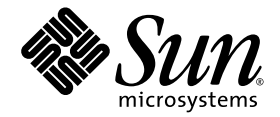

# Sun™ Installation Assistant for Windows and Linux User's Guide

For x64 Sun Fire™ and Sun Blade™ Series Servers

Sun Microsystems, Inc. www.sun.com

Part No. 820-3357-19 November 2009, Revision A

Submit comments about this document by clicking the Feedback[+] link at: http://docs.sun.com

Copyright © 2009 Sun Microsystems, Inc., 4150 Network Circle, Santa Clara, California 95054, U.S.A. All rights reserved.

Sun Microsystems, Inc. has intellectual property rights relating to technology embodied in the product that is described in this document. In particular, and without limitation, these intellectual property rights may include one or more of the U.S. patents listed at http://www.sun.com/patents and one or more additional patents or pending patent applications in the U.S. and in other countries.

U.S. Government Rights - Commercial software. Government users are subject to the Sun Microsystems, Inc. standard license agreement and applicable provisions of the FAR and its supplements.

This distribution may include materials developed by third parties.

Parts of the product may be derived from Berkeley BSD systems, licensed from the University of California. UNIX is a registered trademark in the U.S. and in other countries, exclusively licensed through X/Open Company, Ltd.

Sun, Sun Microsystems, the Sun logo, Java, Solaris, Sun Blade, Sun Fire and the Solaris logo are trademarks or registered trademarks of Sun Microsystems, Inc., or its subsidiaries, in the U.S. and other countries.

Microsoft is a trademark or registered trademark of Microsoft Corporation or its subsidiaries in the United States and Other countries. Windows is a trademark or registered trademark of Microsoft Corporation or its subsidiaries in the United States and Other countries. The Adobe logo is a registered trademark of Adobe Systems, Incorporated.

Products covered by and information contained in this service manual are controlled by U.S. Export Control laws and may be subject to the export or import laws in other countries. Nuclear, missile, chemical biological weapons or nuclear maritime end uses or end users, whether direct or indirect, are strictly prohibited. Export or reexport to countries subjec lists, including, but not limited to, the denied persons and specially designated nationals lists is strictly prohibited.

DOCUMENTATION IS PROVIDED "AS IS" AND ALL EXPRESS OR IMPLIED CONDITIONS, REPRESENTATIONS AND WARRANTIES, INCLUDING ANY IMPLIED WARRANTY OF MERCHANTABILITY, FITNESS FOR A PARTICULAR PURPOSE OR NON-INFRINGEMENT, ARE DISCLAIMED, EXCEPT TO THE EXTENT THAT SUCH DISCLAIMERS ARE HELD TO BE LEGALLY INVALID.

Copyright © 2009 Sun Microsystems, Inc., 4150 Network Circle, Santa Clara, California 95054, Etats-Unis. Tous droits réservés.

Sun Microsystems, Inc. détient les droits de propriété intellectuels relatifs à la technologie incorporée dans le produit qui est décrit dans ce document. En particulier, et ce sans limitation, ces droits de propriété intellectuelle peuvent inclure un ou plus des brevets américains listés à l'adresse http://www.sun.com/patents et un ou les brevets supplémentaires ou les applications de brevet en attente aux Etats - Unis et dans les autres pays.

Cette distribution peut comprendre des composants développés par des tierces parties.

Des parties de ce produit pourront être dérivées des systèmes Berkeley BSD licenciés par l'Université de Californie. UNIX est une marque déposée aux Etats-Unis et dans d'autres pays et licenciée exclusivement par X/Open Company, Ltd.

Sun, Sun Microsystems, le logo Sun, Java, Solaris, Sun Blade, Sun Fire et le logo Solaris sont des marques de fabrique ou des marques déposées de Sun Microsystems, Inc., ou ses filiales, aux Etats-Unis et dans d'autres pays.

Microsoft sont est marques de fabrique ou des marques déposées de Microsoft Corporation ou de sa filiale aux Etats-Unis et dans d'autres pays. Windows est une marque de fabrique ou une marques déposée de Microsoft Corporation ou de sa filiale aux Etats-Unis et dans d'autres pays. Le logo Adobe est une marque déposée de Adobe Systems, Incorporated.

Les produits qui font l'objet de ce manuel d'entretien et les informations qu'il contient sont regis par la legislation americaine en matiere de controle des exportations et peuvent etre soumis au droit d'autres pays dans le domaine des exportations et importations. Les utilisations finales, ou utilisateurs finaux, pour des armes nucleaires, des missiles, des armes biologiques et chimiques ou du nucleaire maritime, directement ou indirectement, sont strictement interdites. Les exportations ou reexportations vers des pays sous embargo des Etats-Unis, ou vers des entites figurant sur les listes d'exclusion d'exportation americaines, y compris, mais de maniere non exclusive, la liste de personnes qui font objet d'un ordre de ne pas participer, d'une facon directe ou indirecte, aux exportations des produits ou des services qui sont regi par la legislation americaine en matiere de controle des exportations et la liste de ressortissants specifiquement designes, sont rigoureusement interdites.

LA DOCUMENTATION EST FOURNIE "EN L'ETAT" ET TOUTES AUTRES CONDITIONS, DECLARATIONS ET GARANTIES EXPRESSES OU TACITES SONT FORMELLEMENT EXCLUES, DANS LA MESURE AUTORISEE PAR LA LOI APPLICABLE, Y COMPRIS NOTAMMENT TOUTE GARANTIE IMPLICITE RELATIVE A LA QUALITE MARCHANDE, A L'APTITUDE A UNE UTILISATION PARTICULIERE OU A L'ABSENCE DE CONTREFACON.

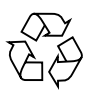

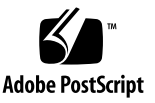

### Contents

### **[Preface](#page-6-0) vii**

#### **1. [Getting Started 1](#page-8-0)**

[About the Sun Installation Assistant](#page-8-1) 1

[SIA Features and Benefits 2](#page-9-0)

[SIA Task List](#page-10-0) 3

[Server Support and SIA Media Availability](#page-10-1) 3

[Supported Operating Systems 4](#page-11-0)

[Before You Begin](#page-11-1) 4

[What's Next](#page-12-0) 5

**2. [Starting SIA and Preparing for Deployment or Recovery Tasks](#page-14-0) 7** [Local and Remote Media Options 8](#page-15-0)

[Mouse Settings When Using SIA with ILOM Remote Console](#page-16-0) 9 [Starting SIA and Preparing for Tasks Using Local or Remote Media](#page-17-0) 10

- ▼ [To Start SIA and Prepare for Tasks Using Local or Remote Media](#page-17-1) 10
- **3. [Using SIA to Install an Operating System 1](#page-24-0)7**

[Install an OS With SIA](#page-25-0) 18

[Prerequisites 1](#page-25-1)8

▼ [To Install an OS With SIA Using Local or Remote Media](#page-25-2) 18

#### **4. [Using SIA to Upgrade System Firmware 3](#page-38-0)1**

[Upgrading System Firmware With SIA 3](#page-39-0)2

▼ [To Upgrade System Firmware](#page-39-1) 32 [Upgrading the System BIOS and ILOM 3](#page-40-0)3

▼ [To Upgrade the System BIOS and ILOM 3](#page-41-0)4

[Upgrading HBA Firmware](#page-42-0) 35

▼ [To Upgrade HBA Firmware](#page-42-1) 35

[Upgrading Expander Firmware 3](#page-44-0)7

▼ [To Upgrade Expander Firmware](#page-45-0) 38

### **5. [Using SIA to Recover a Service Processor](#page-48-0) 41**

[Recovering a Service Processor With SIA](#page-49-0) 42

[To Recover a Service Processor 4](#page-49-1)2

### **6. [Using SIA In PXE-Based Network Installations](#page-52-0) 45**

[Perform an SIA PXE-Based Attended Installation](#page-53-0) 46

- ▼ [To Create the SIA Image and Prepare for PXE Boot 4](#page-53-1)6
- ▼ [To Boot SIA From a PXE Server for an Attended Installation 4](#page-54-0)7

[Perform an SIA PXE-Based Unattended Installation](#page-56-0) 49

[Contents of the SIA State File](#page-56-1) 49

[Preparing for an Unattended SIA Installation of Linux](#page-62-0) 55

[Creating the SIA Unattended State File for Linux](#page-63-0) 56

[Setting Up an Unattended Configuration File and PXE OS Install Image](#page-64-0) [for Linux](#page-64-0) 57

[Preparing for an Unattended SIA Installation of Windows Server 2003](#page-64-1) 57

[Creating the SIA Unattended State File for Windows 5](#page-65-0)8

[Preparing for an Unattended SIA Firmware Upgrade 5](#page-66-0)9

[Creating the SIA Unattended State File for Firmware Upgrade](#page-67-0) 60

- [To Create the SIA Image and Prepare for PXE Boot 6](#page-68-0)1
- [To Boot SIA From a PXE Server](#page-69-0) 62

[Observe the SIA PXE-Based Unattended Installation Progress](#page-71-0) 64 [Set Up Passwords for Root and Virtual Access 6](#page-71-1)4 [Using a System Console 6](#page-72-0)5 [Using a Virtual Console or Secure Shell \(SSH\) Connection](#page-72-1) 65 [Using a VNC Viewer 6](#page-73-0)6

- [To Establish Connection Using a VNC Viewer](#page-73-1) 66
- ▼ [To Establish Connection Using a Serial Console](#page-73-2) 66

#### **7. [Troubleshooting SIA 6](#page-76-0)9**

[SIA Error Messages](#page-76-1) 69 [SIA Installation Log File 7](#page-77-0)0 [ILOM Remote Console Mouse Issue With SIA 7](#page-77-1)0 [Debugging Unattended Installation Problems 7](#page-77-2)0 [PXE Image Does Not Boot](#page-78-0) 71 [SIA Boot Starts, Then Stops 7](#page-78-1)1 [VNC Password Does Not Get Set 7](#page-79-0)2

### **A. [Creating a Bootable SIA USB Flash Drive 7](#page-80-0)3**

[Requirements 7](#page-80-1)3

[Getting the Software](#page-81-0) 74

▼ [To Get the Syslinux and SIA Software](#page-81-1) 74

[Preparing the USB Flash Drive](#page-81-2) 74

- ▼ [To Prepare the USB Flash Drive on a Windows XP System](#page-82-0) 75
- ▼ [To Prepare the USB Flash Drive on a Linux \(Red Hat/SUSE\) System 7](#page-83-0)6

[Setting BIOS Parameters and Booting Off the SIA USB Flash Drive 8](#page-87-0)0

- ▼ [To Set the BIOS Parameters and Boot Off the SIA USB Flash Drive](#page-87-1) 80
- **B. [Identifying the Linux Boot Device on a Sun Fire X4500 Server](#page-90-0) 83** [Requirements 8](#page-90-1)3

[How to Identify the Boot Device on a Sun Fire X4500 During Linux Installation](#page-90-2) 83

▼ [To Identify the Boot Device on a Sun Fire X4500 During Linux](#page-91-0) [Installation](#page-91-0) 84

**[Index 8](#page-94-0)7**

## <span id="page-6-0"></span>Preface

This document provides detailed information about using the Sun Installation Assistant (SIA) versions 1.0 through 2.2 to install supported operating systems, upgrade system firmware, and recover a non-functional service processor on an x64 architecture Sun Blade Server Module or Sun Fire rack-mounted server.

This guide is written for system installers who are familiar with installing computer hardware, as well as for system administrators who are experienced with installing and configuring various operating systems.

For more information about related product documentation, technical support, or training, refer to these sections:

- ["Related Documentation" on page vii](#page-6-1)
- ["Documentation, Support, and Training" on page viii](#page-7-0)
- ["Sun Welcomes Your Comments" on page viii](#page-7-1)

### <span id="page-6-1"></span>Related Documentation

All Sun Blade and Sun Fire series documentation is available at the following web sites.

■ For the Sun Blade Modular Servers:

<http://docs.sun.com/app/docs/prod/blade.srvr>

■ For the Sun Fire Servers:

<http://docs.sun.com/app/docs/prod/server.x64>

## <span id="page-7-0"></span>Documentation, Support, and Training

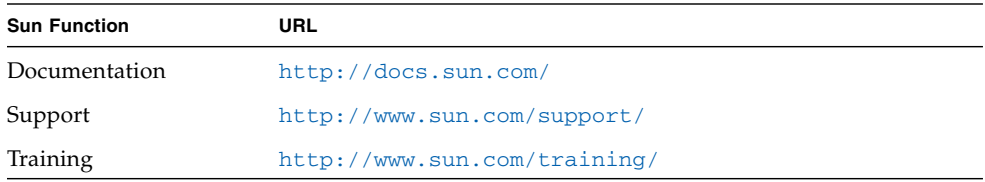

## <span id="page-7-1"></span>Sun Welcomes Your Comments

Sun is interested in improving its documentation and welcomes your comments and suggestions. You can submit your comments by going to:

<http://www.sun.com/hwdocs/feedback>

Please include the title and part number of your document with your feedback. For example:

*Sun Installation Assistant for Windows and Linux User's Guide* part number 820-3357-19.

CHAPTER **1**

## <span id="page-8-0"></span>Getting Started

This chapter introduces the Sun Installation Assistant (SIA) features and describes how to get started using SIA to perform deployment or recovery tasks on your Sun server. This document applies to SIA versions 1.0 through 2.2.

Topics discussed in this chapter include:

- ["About the Sun Installation Assistant" on page 1](#page-8-1)
	- ["SIA Features and Benefits" on page 2](#page-9-0)
	- ["SIA Task List" on page 3](#page-10-0)
	- ["Server Support and SIA Media Availability" on page 3](#page-10-1)
	- ["Supported Operating Systems" on page 4](#page-11-0)
- ["Before You Begin" on page 4](#page-11-1)
- *"What's Next"* on page 5

### <span id="page-8-1"></span>About the Sun Installation Assistant

The Sun Installation Assistant (SIA) is a tool designed to be used with x64 Sun Fire and Sun Blade servers to assist in the deployment of supported Linux and Microsoft Windows operating systems (OS), as well as system firmware upgrades. With SIA, your deployment tasks can be completed using the graphical wizard-based interface or in unattended mode.

■ For operating system installation, when used in interactive mode by booting the SIA interface, SIA assists in the OS installation process. You will need to provide a retail version of OS distribution media and SIA will hand you off to the OS native installer as required. SIA will automatically inventory your system hardware and download the latest device drivers supported by Sun. This means you will not need to create a separate drivers disk. SIA does that work for you.

If you decide that you do not want to use SIA to assist in the installation of your server's operating system, information about manually installing an operating system may be found in the following documents included with your server:

- The installation guide for your server.
- The operating system installation guide for your server.
- For system firmware upgrades, SIA can be used to selectively upgrade the system BIOS, service processor, an optional HBA (host bus adapter used for disk control), or disk expander firmware with the latest fixes and enhancements.
- For automated deployment, SIA can be used in unattended mode to automate the process of OS installation or system firmware upgrades. A special text-based SIA state file is used to automatically answer prompts you would have answered in interactive (attended) mode.

### <span id="page-9-0"></span>SIA Features and Benefits

SIA provides the following features and benefits:

- Bootable SIA media from either a local drive attached to the server (CD/DVD or USB flash drive), a remote redirected network drive (virtual CD-ROM or ISO image), or a PXE network boot.
- Remote update option that updates the SIA software from the Sun download site to ensure your SIA session has the latest features and enhancements.
- Identification of your platform hardware and installed option cards.
- Identification of the operating system media and the inclusion of the most recent Sun-supported device drivers required for your system. Note that SIA does not provide the operating system software. You must have a licensed retail version of the operating system software available during the SIA installation.
- Assisted operating system installation on platform-supported bootable media (hard disk, compact flash).
- System BIOS and device firmware upgrade capabilities. Upgrade options are server-specific.
- Recovery from a non-functional (corrupt or inaccessible) service processor. This feature is server-specific.
- Unattended installations using PXE-based SIA.
- Intuitive error messages if an error or unexpected condition occurs during the installation.
- Readily available event log file, if required, located at the /root for Linux, or C:\ for Windows on the newly installed server.

### <span id="page-10-0"></span>SIA Task List

SIA can perform the following server-specific deployment and recovery tasks. The table below provides a list of tasks that may be performed in SIA from the Task Selection dialog screen, however **the list of tasks is server-dependant and not all tasks are available for all servers**.

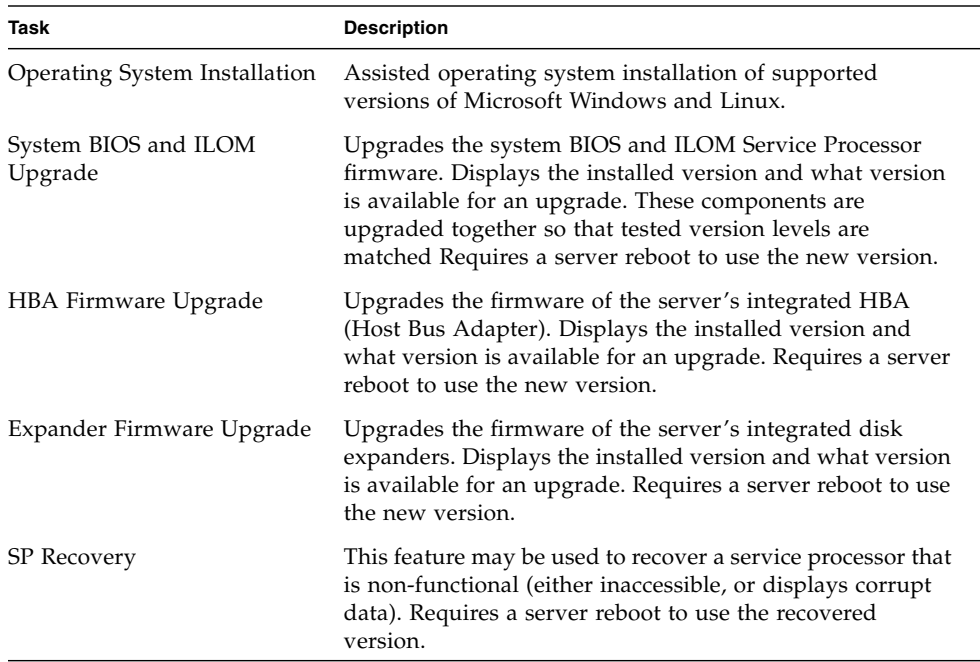

### <span id="page-10-1"></span>Server Support and SIA Media Availability

The SIA CD/DVD is available for most new Sun servers that support the x64 processor architecture (might come with the server or be available as an X-option). For a complete list of supported Sun server platforms, refer to the SIA information page at:

#### <http://www.sun.com/systemmanagement/sia.jsp>

An ISO CD-ROM image of SIA is also available for download from the Sun download page (select "View by Category" and then "x64 servers & workstations"):

#### <http://www.sun.com/download/index.jsp>

Updates to the SIA program can be obtained easily during the SIA installation by using the Remote Update option in the SIA.

### <span id="page-11-0"></span>Supported Operating Systems

SIA is available for supported Microsoft Windows and Linux installations. A list of supported operating systems is available on the SIA information page:

<http://www.sun.com/systemmanagement/sia.jsp>

## <span id="page-11-1"></span>Before You Begin

The following prerequisites must be met before using SIA and the OS installation media.

- You must have the SIA distribution media (on CD/DVD, USB flash drive, or ISO CD-ROM image).
- If you perform the installation from a virtual redirected CD/DVD or ISO CD-ROM image, you should have some knowledge or experience with your server's service processor *Lights Out Manager* (Integrated LOM or Embedded LOM).
- You must have supported operating system distribution media (CD/DVD or ISO) CD-ROM image). See <http://www.sun.com/systemmanagement/sia.jsp> for more information.
- For Microsoft Windows installations, you must have the product key information available during the SIA installation.
- If your server uses mass storage connected to a RAID controller and you want to include your boot drive as part of a RAID configuration, you will need to configure a RAID volume(s) on it using the controller's BIOS configuration utility (accessible by entering a control key sequence when prompted during server boot) before you install the operating system.

**Note –** If you have a Sun StorageTek RAID disk controller (Adaptec-based), you must configure an array volume through the Adaptec RAID Configuration Utility (accessible by pressing Ctrl-A when prompted during server boot) before it can be made available to SIA. This must be done whether you intend to use RAID or not. Please consult your platform installation documentation for instructions on how to do this.

■ You should review late breaking information and updates about the Sun Installation Assistant in your server's *Product Notes*. You can view or download the *Product Notes* for your server at <http://docs.sun.com>.

## <span id="page-12-0"></span>What's Next

- To start and prepare SIA for deployment or recovery tasks from local or remote media, see [Chapter 2.](#page-14-1)
- To perform an assisted operating system installation, see [Chapter 3](#page-24-1).
- To perform a system firmware upgrade (BIOS/ILOM, disk controller HBA or disk expander), see [Chapter 4](#page-38-1).
- To recover from a corrupt or inaccessible service processor, see [Chapter 5](#page-48-1).
- To perform PXE-based SIA installations, see [Chapter 6.](#page-52-1)
- To troubleshoot an SIA installation, see [Chapter 7.](#page-76-2)

## <span id="page-14-1"></span><span id="page-14-0"></span>Starting SIA and Preparing for Deployment or Recovery Tasks

This chapter explains how to start the Sun Installation Assistant (SIA) and prepare it to perform deployment tasks, such as operating system installation or system firmware upgrades (BIOS/ILOM, HBA or disk expander), or a service processor recovery.

An SIA CD/DVD is available for supported Sun servers. It might be shipped with the server or available as an X-option. An ISO CD-ROM image of the Sun Installation Assistant is also available for download from the Sun download page (select "View by Category" and then "x64 servers & workstations"):

<http://www.sun.com/download/index.jsp>

**Note –** SIA has a Remote Update feature that allows you to remotely update your current SIA session with the latest server drivers, firmware and SIA version enhancements.

Topics in this chapter include:

- ["Local and Remote Media Options" on page 8](#page-15-0)
	- ["Mouse Settings When Using SIA with ILOM Remote Console" on page 9](#page-16-0)
- ["Starting SIA and Preparing for Tasks Using Local or Remote Media" on page 10](#page-17-0)

## <span id="page-15-0"></span>Local and Remote Media Options

This section describes the different methods for using SIA on supported x64 Sun Fire or Sun Blade servers. Choose a method that best matches your server type and installation environment.

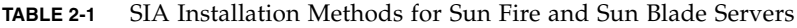

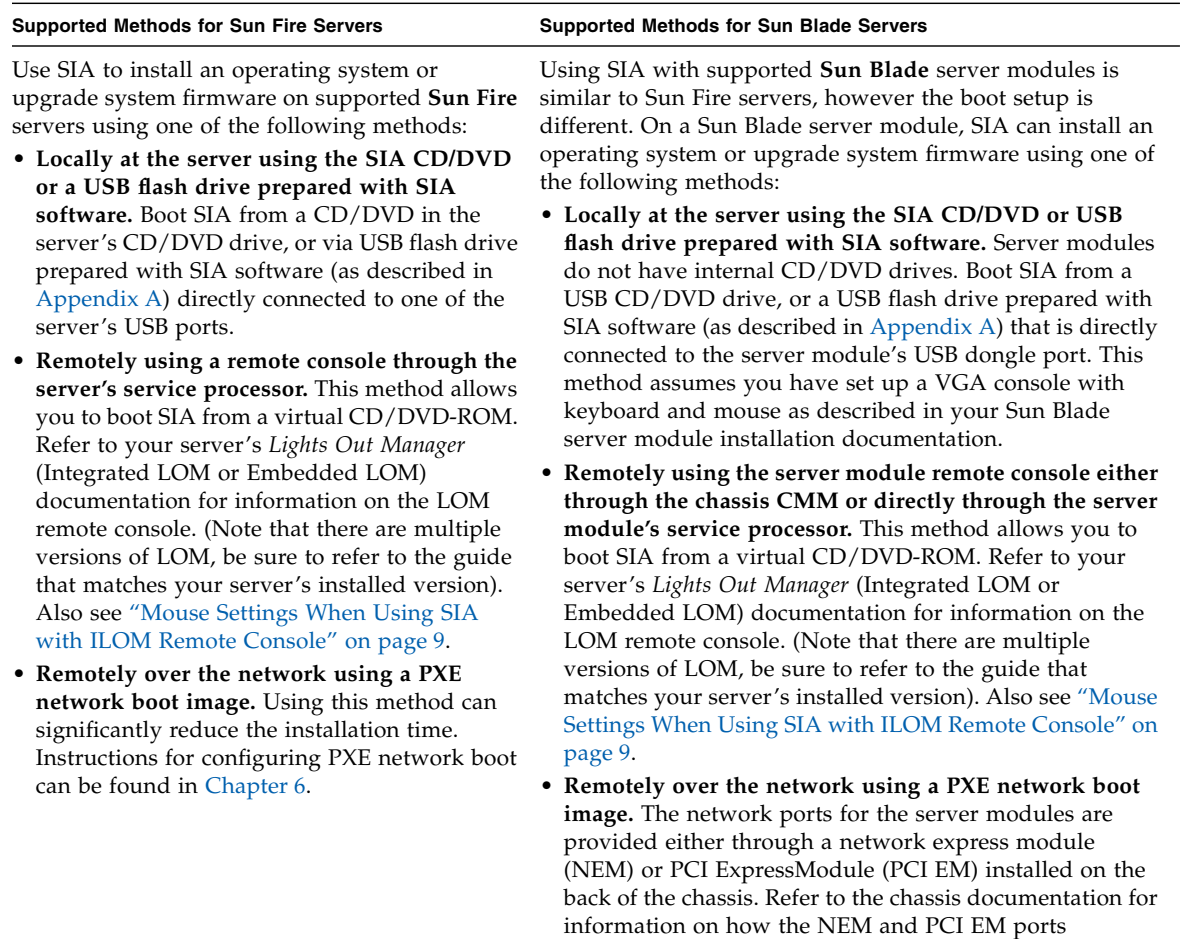

correspond to the server modules. Instructions for configuring PXE network boot can be found in [Chapter 6](#page-52-1).

### <span id="page-16-0"></span>Mouse Settings When Using SIA with ILOM Remote Console

The ILOM Remote Console feature allows an administrator to redirect a server's keyboard, video, and mouse to their management system. This feature is very convenient when the server and management system are not at the same location.

The ILOM Remote Console has a mouse mode setting that configures ILOM to send mouse events to the remote system using either "absolute" or "relative" mode. For the ILOM Remote Console to work properly with SIA, you must configure the mouse setting to relative mode. If your mouse is set to absolute mode, your mouse will not work when using SIA.

After using SIA, you may consider switching your ILOM Remote Console mouse setting to absolute mode; it provides a smoother mouse experience when using a Solaris or Windows host OS. However, if you are using a Linux host OS, absolute mode may not work properly and you should use the relative mode setting.

Your mouse mode settings can be set using the ILOM web interface in the Mouse Mode settings tab under the Remote Control tab. Note that some versions of ILOM require the service processor (SP) to be reset before the change will take effect. You will be prompted by an ILOM message if your SP needs to be reset.

## <span id="page-17-0"></span>Starting SIA and Preparing for Tasks Using Local or Remote Media

This section guides you through the initial steps of identifying the system hardware, setting up network access, updating SIA software, and preparing you for a deployment task (such as assisted operating system installation or system firmware upgrade) or recovery task (such as service processor recovery).

### <span id="page-17-1"></span>▼ To Start SIA and Prepare for Tasks Using Local or Remote Media

Follow these steps when booting SIA from local or remote media.

**Note –** In the instructions that follow, example dialog screen shots have been provided as a reference. Information displayed in each dialog may differ depending on your server model.

- **1. Start SIA using one of the methods described in the previous section:**
	- Locally using a CD/DVD: Insert the SIA CD/DVD into the server's CD/DVD drive and power on or reboot the server.
	- Locally using a USB flash drive: Plug the USB flash drive prepared with SIA software directly into one of the server's USB ports. Redirect the server to boot from the USB flash drive as described in [Appendix A.](#page-80-2)
	- Remotely from a CD/DVD or image file: Log in to the server's service processor from a remote console (or KVMS) using its LOM (*Lights Out Manager*) interface and use the Remote Control Launch Redirection feature to redirect the server to the virtual CD/DVD-ROM that contains the SIA CD/DVD image. Then, reboot the server and direct it to boot from your virtual CD/DVD-ROM (typically done using the F8 menu available during server boot).
	- Remotely using a PXE-based image: If you are using PXE network booting to load the Sun Installation Assistant image from a Linux-based PXE server, proceed to [Chapter 6.](#page-52-1)

**Note –** The instructions below assume local CD/DVD drive access. Be sure to modify the instructions accordingly if you are using a local USB flash drive prepared with SIA software, or if you are running SIA from a remote console (or KVMS) with CD-ROM redirection.

As SIA starts, you will see various start up messages and then the Software License Agreement dialog will be displayed.

- **2. In the Software License Agreement dialog (see example below), do the following:**
	- **a. Read the license agreement and scroll down to the bottom of the text window to activate the Accept radio button.**

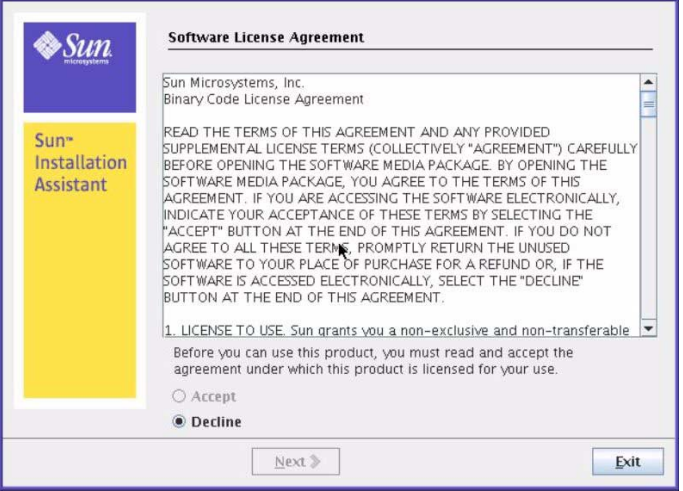

**b. Click Accept to accept the license agreement, and then click Next.**

The SIA Welcome dialog appears identifying the tasks that the Sun Installation Assistant performs.

**3. In the SIA Welcome dialog, click Next to proceed with the installation.**

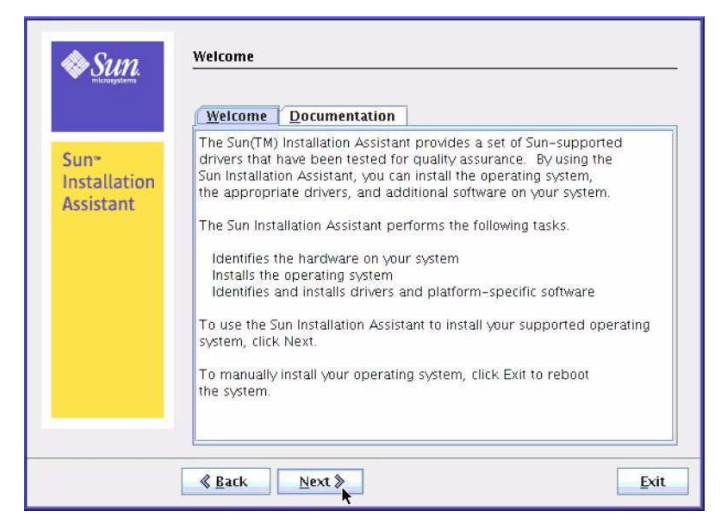

The Remote Update dialog appears.

**4. In the Remote Update dialog, select Yes or No to allow a remote update, and then click Next.**

Remote Update is used to download updates to the SIA program. These updates can include new device and system drivers, firmware, as well as fixes and SIA program enhancements.

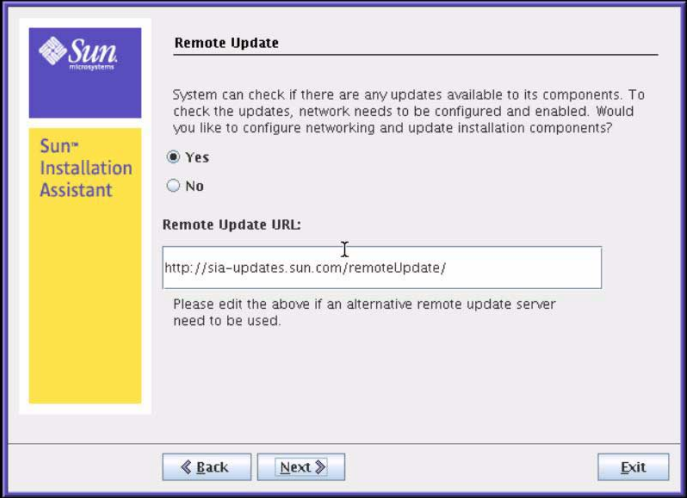

**5. If you selected No for remote update, skip to** Step 6**, but note that you might be prompted later for information about your network configuration if the deployment task you select requires network access.**

**If you selected Yes for remote update, the Gather Information dialog appears. You must configure network connectivity for your server to perform a remote update or any other deployment task that requires network access. Perform the following sub-steps.**

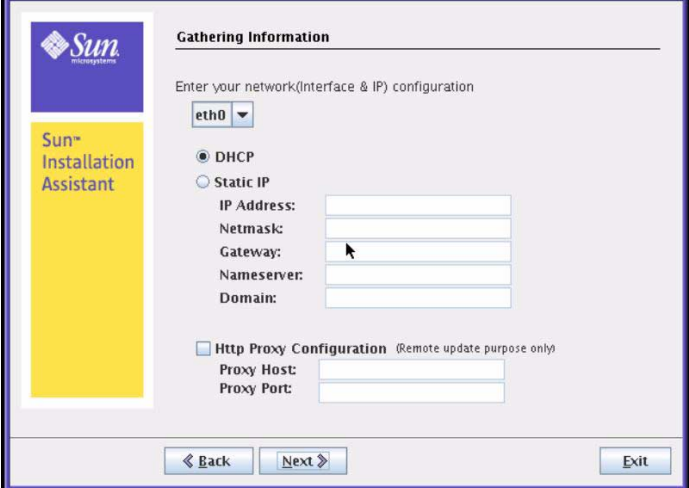

**a. Select the active network interface on your server (for example: eth0).**

This will enable the network interface used to access the update image. If your server has multiple network cards, be sure to use the network-connected interface that enables access to the host where the update image files reside (whether this is the Sun remote update Internet site, or an internally mounted image on your company intranet).

#### **b. Select the network interface configuration method (DHCP or Static IP).**

If static method is selected, provide the necessary information (for example, your server's IP address, netmask address, gateway address, and so on).

**c. Provide proxy information if an HTTP proxy is needed for Internet access (proxy host and port for client connections), for example:**

Proxy Host: webproxy.mycompany.com Proxy Port: 8088

**d. Click Next to establish a connection to the Sun SIA Remote Update web site.**

The remote update process checks for updates to the SIA program (see example below). If updates are available the update components are listed.

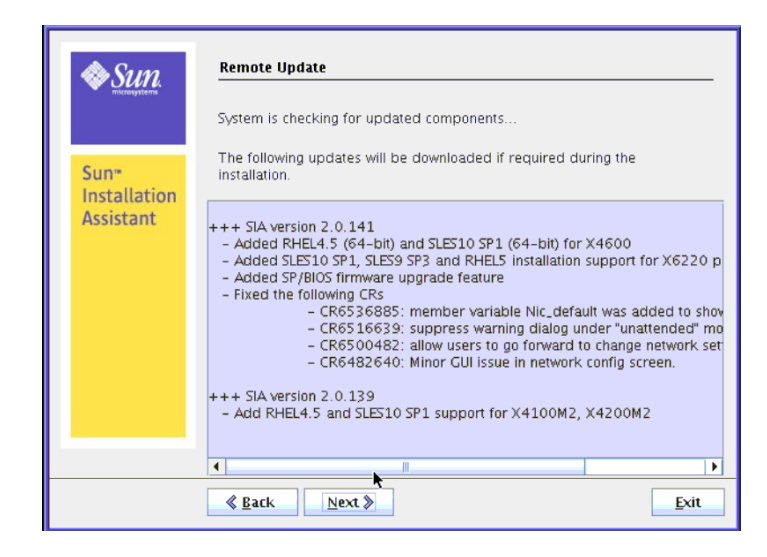

**e. Click Next and proceed to** Step 6**.**

The Identifying the System dialog appears.

**6. In the Identifying the System dialog, ensure that the appropriate hardware is installed and that there is sufficient memory for your operating system, then click Next.**

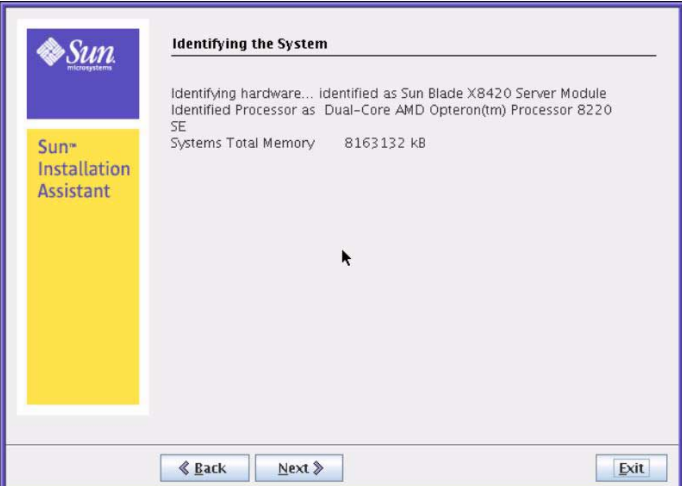

SIA then scans the systems for disk drives and displays a list at the Scanning for SCSI Devices dialog.

**7. In the Scanning for SCSI Devices dialog, you will see the disks identified by SIA. Click Next to proceed.**

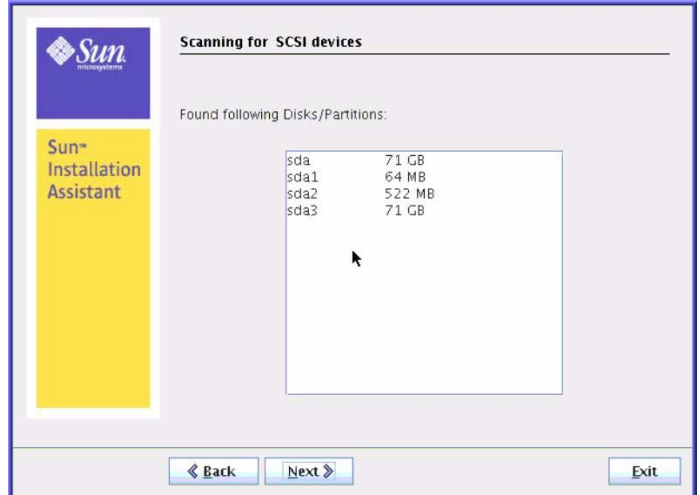

The Supported Option Cards dialog then appears.

**8. In the Supported Option Cards dialog, if you plan on using SIA to install an operating system select the option cards for which you want SIA to install drivers. Click Next when done.**

SIA automatically selects option cards it finds installed in your system. If you want to install operating system drivers for other option cards, you will need to select them.

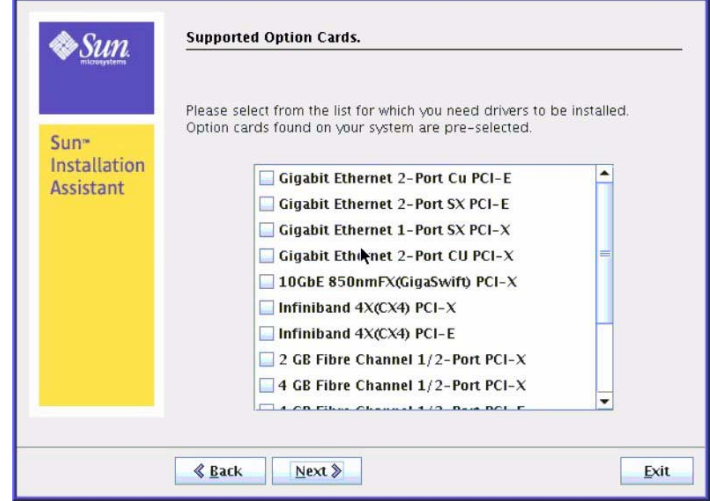

The Task Selection dialog appears.

**Note –** The Task Selection dialog will only appear if your server supports more SIA tasks than OS installation. If it does not, SIA will proceed to OS installation.

**9. In the Task Selection dialog, choose a deployment or recovery task to perform and proceed to the appropriate chapter, described below, for more information.**

The dialog lists only task options supported for your server. For example, your list may include operating system installation, server BIOS/ILOM upgrade, or other tasks.

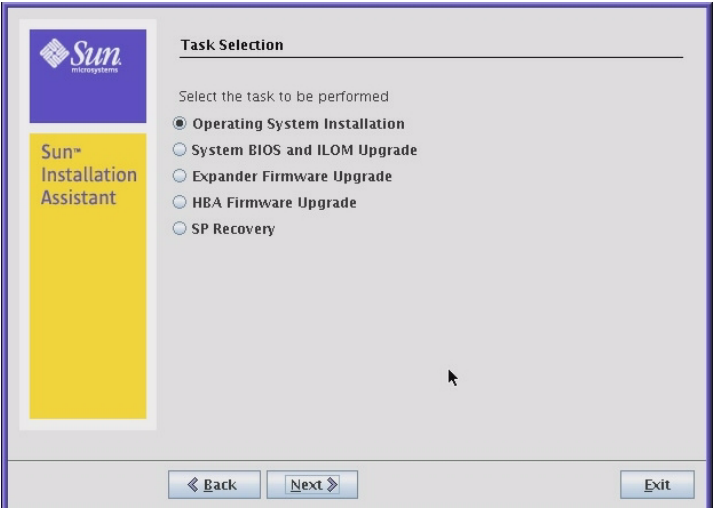

- **If you need to install a supported operating system for your server, proceed to** [Chapter 3](#page-24-1)**.**
- **If you need to upgrade system firmware (BIOS/ILOM, HBA or disk expander), proceed to** [Chapter 4](#page-38-1)**.**
- **If you need to recover from a corrupt or inaccessible ILOM service processor, proceed to** [Chapter 5](#page-48-1)**.**

## <span id="page-24-1"></span><span id="page-24-0"></span>Using SIA to Install an Operating System

This chapter explains how to install a supported Microsoft Windows or Linux operating system using the Sun Installation Assistant (SIA). SIA assists in the installation of supported operating systems and requires a licensed retail version of the operating system distribution media to be available locally or remotely to complete the task.

SIA provides OS-level device drivers that are certified by Sun for optional accessory cards and other system hardware. Using SIA eliminates the need to obtain and prepare OS-level device drivers on separate media before installing the operating system.

**Note –** For a complete list of system and OS-level device drivers that are provided and installed by SIA, refer to the SIA CD/DVD README.html file and the *Product Notes* for your server.

Topics in this chapter include:

- ["Install an OS With SIA" on page 18](#page-25-0)
	- ["To Install an OS With SIA Using Local or Remote Media" on page 18](#page-25-2)

## <span id="page-25-0"></span>Install an OS With SIA

The SIA installation program provides a graphical user interface that guides you through the initial steps of identifying the system hardware, generating the operating system installation from customer-provided retail OS media, and completing the installation by installing the device drivers that are certified by Sun.

### <span id="page-25-1"></span>**Prerequisites**

- If your server ships with a Sun-supported integrated RAID controller and you want to include your boot drive as part of a RAID configuration, you will need to configure a RAID volume on it using the controller's setup utility (accessible during server boot) before you install the operating system. Consult your platform installation guide for instructions on how to do this.
- If you have a Sun StorageTek RAID disk controller (Adaptec-based), you must configure an array volume through the Adaptec RAID Configuration Utility (accessible by pressing Ctrl-A when prompted during server boot) before it can be accessed by SIA. This must be done whether you intend to use RAID or not. Consult your platform installation guide for instructions on how to do this.

### <span id="page-25-2"></span>▼ To Install an OS With SIA Using Local or Remote Media

Follow these steps when booting the SIA and OS installation from local or remote media.

**Note –** In the instructions that follow, example dialog screen shots have been provided as a reference. Information displayed in each dialog may differ depending on your server model.

**1. You should have already started SIA and prepared it for tasks as described in** [Chapter 2](#page-14-1)**. When you reach the Task Selection dialog, proceed to** [Step 2](#page-26-0)**.**

**Note –** The instructions below assume local CD/DVD drive access. Be sure to modify the instructions accordingly if you are using a local USB flash drive prepared with SIA software, or if you are running SIA from a remote console (or KVMS) with CD-ROM redirection.

### <span id="page-26-0"></span>**2. At the Task Selection dialog, select Operating System Installation, and then click Next.**

This dialog will only appear if your server supports more tasks than OS installation. The dialog lists only task options supported for your server. For example, your list may include operating system installation, server BIOS/SP firmware upgrade, or other tasks.

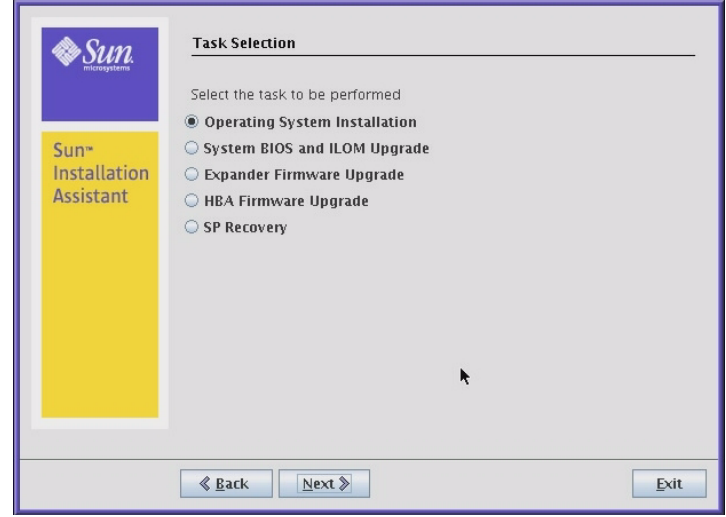

**If you do not see the Task Selection dialog, proceed to** [Step 3](#page-27-0)**.**

<span id="page-27-0"></span>**3. As the Operating System installation process begins, you see the Install Media Information dialog.**

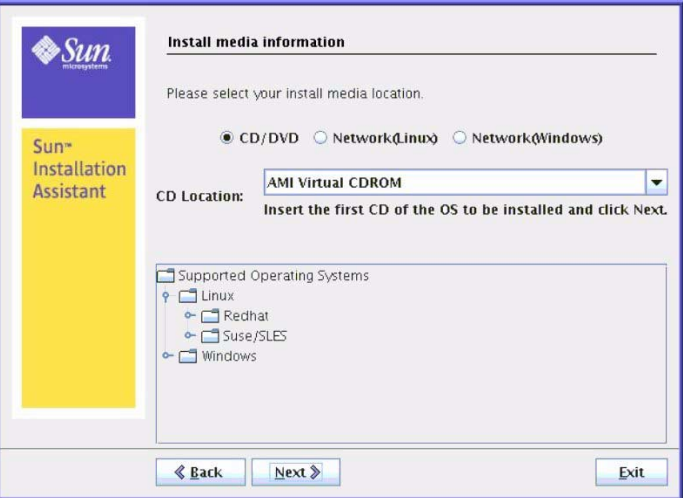

At this dialog, you need to specify the location of your OS installation media. Choose one of the following:

- **CD/DVD**—This option allows you to install the OS source from:
	- **a local CD/DVD**, or
	- **a redirected CD/DVD or ISO CD-ROM image**
- **Network—This option allows you to install the OS source from a network** share.

**Note – Linux SIA installations only**. SIA might not recognize the Linux installation media if you chose to use a CD/DVD ROM device other than the one you previously used to boot the SIA program. Therefore, it might be necessary to insert the Linux OS media into the same device that you used to boot the SIA program.

Follow the instruction bullet below that best describes where your OS source is located:

■ **Installing from a local CD/DVD.** 

To install the OS from a local CD/DVD drive, do the following:

- **i. In the Install Media Information dialog, click CD/DVD, then select the server's CD/DVD drive from the CD Location drop-down list.**
- **ii. Eject the SIA CD/DVD from this drive then insert the first CD of the operating system distribution into the drive.**

#### **iii. In the Install Media Information dialog, click Next to continue.**

The Identifying Distribution dialog appears.

**iv. Proceed to** [Step 4](#page-31-0)**.**

*-or-*

■ **Installing from a redirected CD/DVD or ISO CD-ROM image.** 

To install the OS from a redirected CD/DVD or redirected ISO CD-ROM image using the server's LOM (*Lights Out Manager*) Remote Console, do the following:

- **i. In the SIA Install Media Information dialog, click CD/DVD.**
- **ii. Select the virtual CD-ROM from the CD Location drop-down list.**
- **iii. In the server's LOM (***Lights Out Manager***) Remote Console, redirect the operating system installation media (**CD-ROM **or** CD-ROM Image**) using one of the following methods.**

For example, in Step 1 of this procedure if you booted:

- -- SIA from a CD/DVD drive, eject the SIA CD from this drive and insert the first disk of the operating system into the drive. In the service processor LOM Remote Console, select the CD-ROM option from the appropriate menu (see graphic below for *embedded* and *integrated* LOM examples).
- -- SIA from an ISO CD-ROM image, unmount the SIA ISO CD-ROM image from the service processor LOM Remote Console by deselecting CD-ROM Image from the appropriate menu (see graphic below for *embedded* and *integrated* LOM examples), then select CD-ROM Image and specify the location of the ISO OS CD-ROM image.

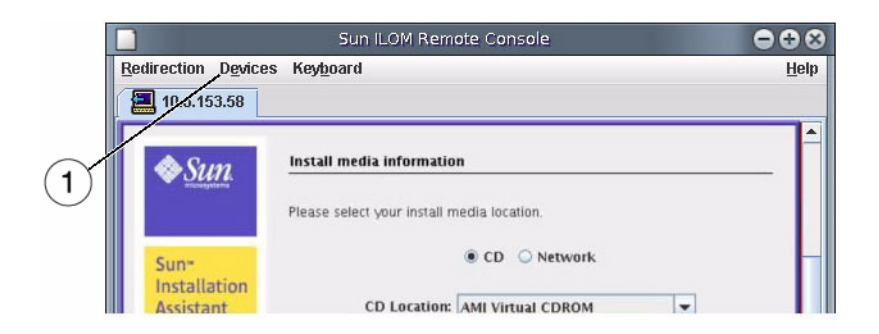

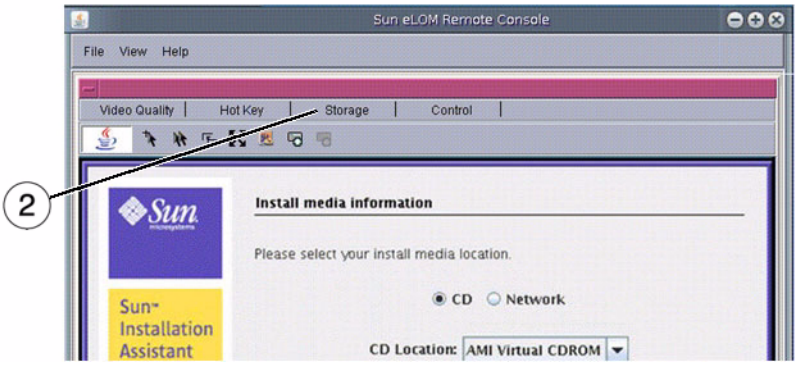

#### **Figure Legend**

- 1 From an ILOM Remote Console, use the Devices menu to mount and unmount devices such as a CD or ISO CD image.
- 2 From an eLOM Remote Console, use the Storage menu to mount, unmount or change devices such as a CD or ISO CD image.
	- **iv. In the SIA Install Media Information dialog, click Next to continue.** The Identifying Distribution dialog appears.
	- **v. Proceed to** [Step 4](#page-31-0)**.**

*-or-*

■ **Installing from a Network share (Linux or Windows).** 

To install the OS from a network share, do the following in the Install Media Information dialog:

**i. In the SIA Install Media Information dialog, click Network (Linux or Windows).**

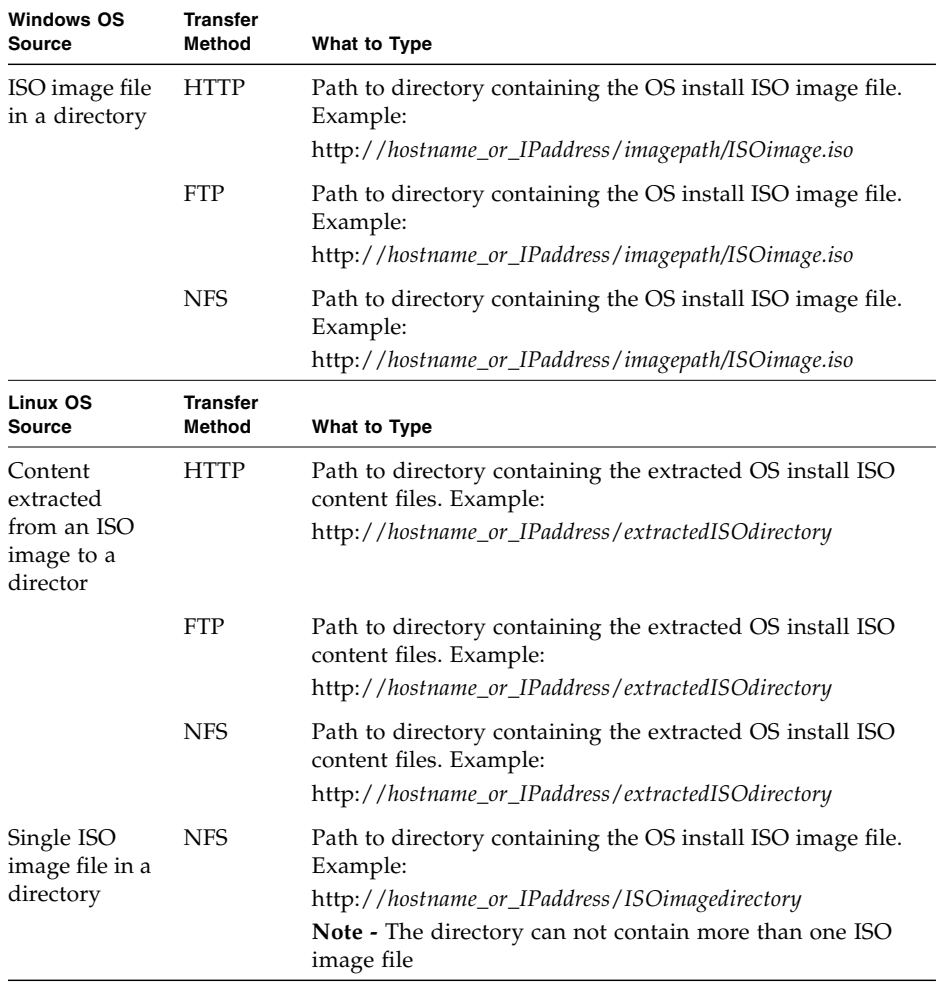

### **ii. In the address bar, specify the network address to the media. See the following table for examples.**

For OSes available in multiple images (CD1, CD2, etc.), additional address fields will be available.

**Note –** The URL address can not contain spaces.

#### **iii. Click Next to continue.**

The Identifying Distribution dialog appears.

**iv. Proceed to** [Step 4](#page-31-0)**.**

<span id="page-31-0"></span>**4. In the Identifying Distribution dialog, review the information presented in the dialog then click Next to start the OS installer.**

Windows example:

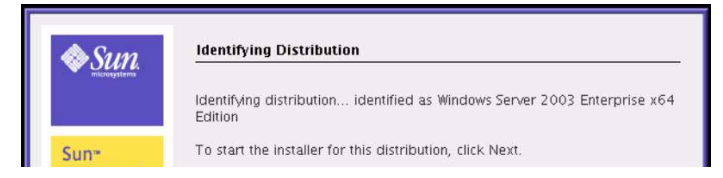

#### Linux example:

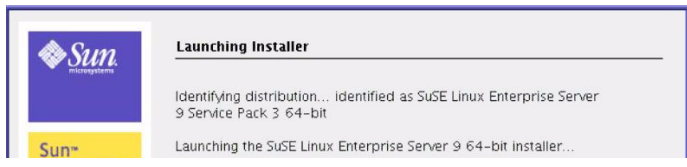

Depending on the OS distribution detected by SIA, you will see one of the example dialogs shown above. Choose one of the following procedures that best applies to your installation:

- **If you are installing Windows 2003,** the Windows Preinstallation Information dialog appears. **Proceed to** Step 5.
- **If you are installing Windows 2008**, SIA will prepare the disk for installation. **Proceed to** [Step 6.](#page-32-0)
- **If you are installing Linux SLES 9 (SP3 or later) from redirected CD or ISO image**, the Service Pack Information dialog appears. **Proceed to** [Step 7](#page-34-1).
- **If you are installing Linux RHEL 5.3**, the Preinstallation Information dialog appears. **Proceed to** [Step 8](#page-34-0)**.**
- **If you are installing Linux on a Sun Fire X4500**, you must perform OS-specific steps to identify the boot drive and ensure proper installation. Proceed to [Appendix B](#page-90-3).
- **If you are installing a different Linux version, the Installing Additional Software dialog appears. Proceed to** Step 9.

**5. (Windows Server 2003 installations) In the Windows Preinstallation Information dialog, specify the required information.**

The information required depends on your version of SIA.

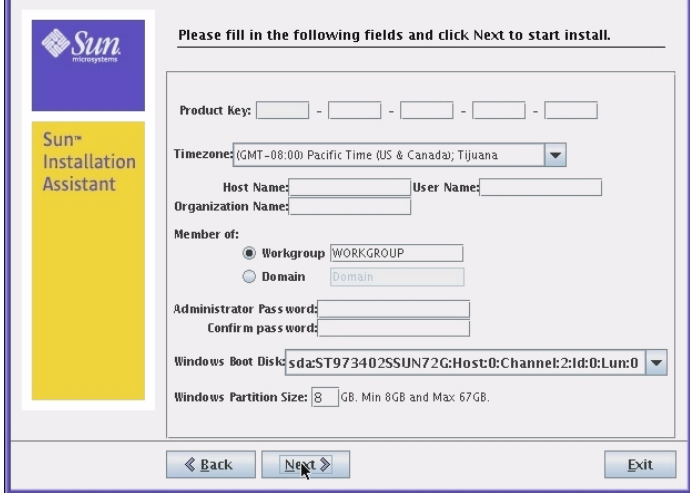

**When done, click Next to launch the operating system installation.** Once the operating system pre-install completes, the Installing Additional Software dialog appears. **Proceed to** Step 9.

<span id="page-32-0"></span>**6. (Windows Server 2008 installations) If you are installing Windows Server 2008, SIA will create a WinPE partition on the boot disk, as shown below.**

This partition is required for Windows Server 2008 installation using SIA.

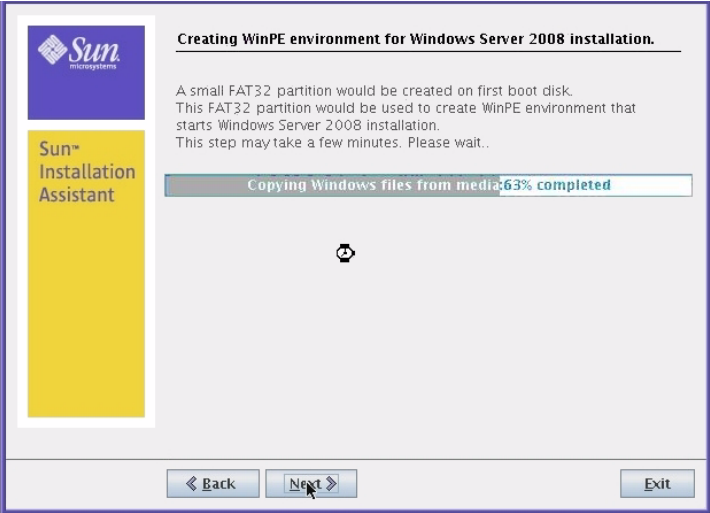

After the WinPE partition has been created, you will be prompted to select a partition location on the boot disk for the operating system. *Do not* overwrite the WinPE partition (the first 7 GB partition on the disk). **Select a space on the disk other than the WinPE partition, and click Next to create the Windows boot partition and launch the operating system installation.**

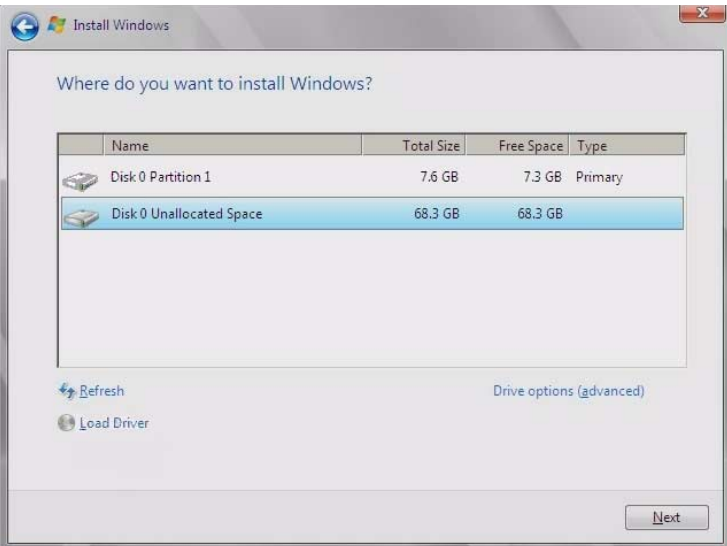

The partition is created and the operating system preinstallation environment completes. **The Installing Additional Software dialog appears. Proceed to** Step 9**.**

<span id="page-34-1"></span>**7. (SLES 9-SP installations from CD or ISO CD-ROM image only) In the SLES 9 Service Pack (SP3 or later) dialog, follow the instructions on the dialog and click Next to continue with the SLES 9 installer program.**

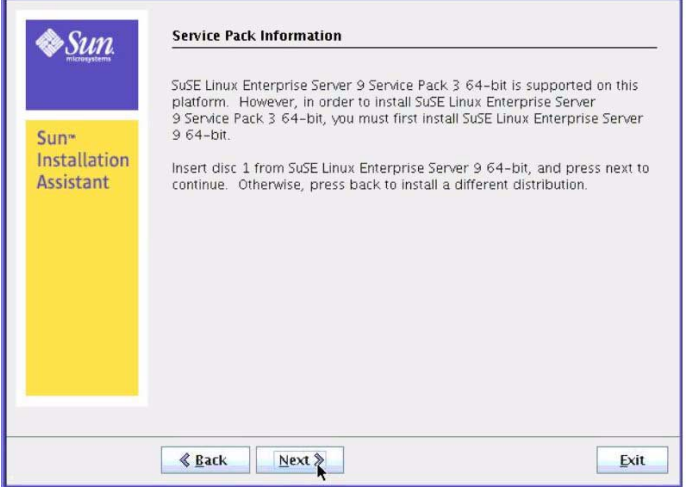

When the SLES 9 base installation completes, you must update SLES 9 to the minimal SLES 9 Service Pack supported on the platform. Follow the prompts to complete the installation. Note the following server-specific exception:

■ If you have a Sun Blade 8000 Server Module, skip the Optional NVIDIA Graphic Driver patch.

**Note –** For specific information about specifying the SLES 9 patch information in the SLES 9 installer update dialogs, refer to Novell's SLES 9 installation documentation.

After the SLES 9 patches are installed, the SLES 9 installer program exits and the SIA Installing Additional Software dialog appears. Proceed to Step 9.

<span id="page-34-0"></span>**8. If you are installing RHEL 5.3, you will see the Pre-installation Environment setup page (shown below). Select a boot disk on which SIA will create the Preinstallation Environment partition and click Next.**

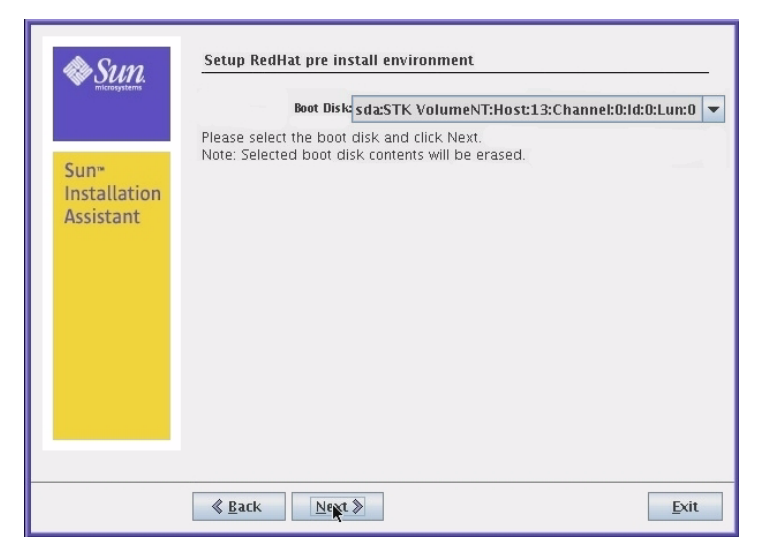

After the RHEL preinstallation environment is set up, the SIA Installing Additional Software dialog appears. Proceed to Step 9.
**9. In the Installing Additional Software dialog, SIA installs additional platformspecific drivers, as needed. Review the information presented.**

Windows example:

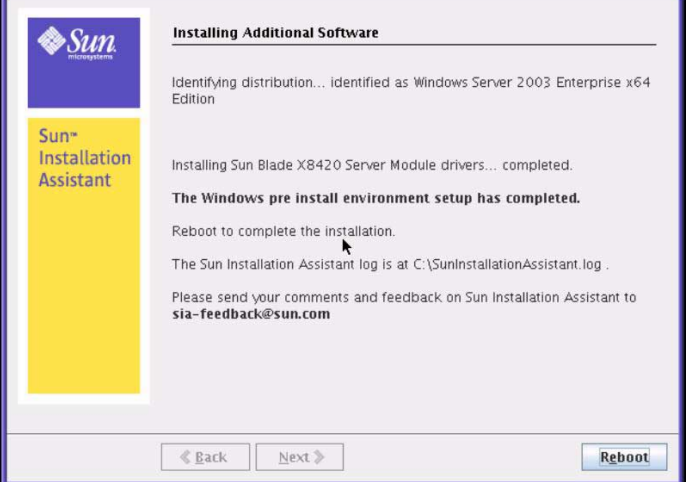

Linux example:

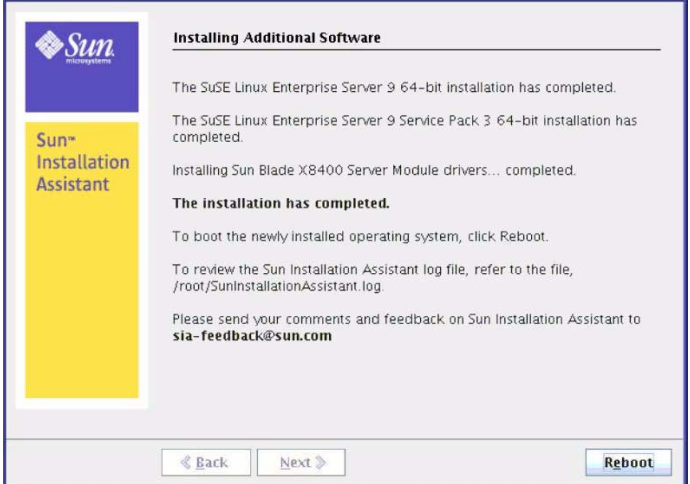

#### **10. Remove the SIA media and click the Reboot button.**

The server reboots and continues with the installation of the operating system. If remote update was selected, SIA retrieves the latest files from the web. Otherwise it uses the files on the OS distribution media.Follow the on-screen instructions and perform reboot(s) as prompted.

#### **11. After completing the OS installation, do the following:**

- **For Linux installations**:
	- Install and configure additional drivers and utilities for your server not installed by SIA. This provides you the supported feature set for installed server components (for example, additional drivers may include ACPI, video, network and mass storage).
	- Install Sun-specific optional software available on your server's *Tools and Drivers* (also known as *Resource*) CD/DVD as described in your server OS installation and *Product Notes* documentation.
	- Download and install the latest Linux operating system updates and fixes from the Linux operating system vendor's web site.
- **For Windows installations**:
	- Install drivers not installed by SIA (for example, additional drivers may include ACPI, video, network and mass storage). SIA automatically copies these drivers to the target hard drive (for example,  $c:\dagger:\dagger:$  but it does not automatically install them. This can be done using the Windows Device Manager.
	- Install Sun-specific optional software available on your server's *Tools and Drivers* (also known as *Resource*) CD/DVD as described in your server OS installation and *Product Notes* documentation.
	- If you have Sun Blade Modular System chassis with EM (Express Module) or NEM (Network Express Module) hardware installed, download and install the drivers. For more information about obtaining these drivers for installation, refer to the *Sun Blade Modular Systems - I/O Modules* web site at: <http://www.sun.com/servers/blades/optioncards.jsp>

<span id="page-38-0"></span>CHAPTER **4**

## Using SIA to Upgrade System Firmware

This chapter explains how to upgrade system firmware (including system BIOS, ILOM service processor, disk controller HBA and disk expander) using the Sun Installation Assistant (SIA).

SIA provides system BIOS and firmware certified by Sun for your Sun x64 server. Using SIA eliminates the need to obtain and run separate packages and programs to keep your system firmware up-to-date.

**Note –** For a complete list of systems that support the firmware upgrade capabilities of SIA, refer to the SIA CD/DVD README.html file and the *Product Notes* for your server.

Topics in this chapter include:

- ["Upgrading System Firmware With SIA" on page 32](#page-39-0)
	- ["To Upgrade System Firmware" on page 32](#page-39-1)

# <span id="page-39-0"></span>Upgrading System Firmware With SIA

The SIA installation program provides a graphical user interface that guides you through the initial steps of identifying the system hardware and completing the firmware upgrade of system hardware certified by Sun.

## <span id="page-39-1"></span>To Upgrade System Firmware

Follow these steps when booting the SIA and performing a firmware upgrade from local or remote SIA media.

**Note –** In the instructions that follow, example dialog screen shots have been provided as a reference. Information displayed in each dialog may differ depending on your server model.

**1. You should have already started SIA and prepared it for tasks as described in** [Chapter 2](#page-14-0)**. When you reach the Task Selection dialog, proceed to** [Step 2](#page-39-2)**.**

**Note –** The instructions below assume local CD/DVD drive access. Be sure to modify the instructions accordingly if you are using a local USB flash drive prepared with SIA software, or if you are running SIA from a remote console (or KVMS) with CD-ROM redirection.

<span id="page-39-2"></span>**2. At the Task Selection dialog, choose one of the firmware upgrade tasks listed below and then follow the instructions.**

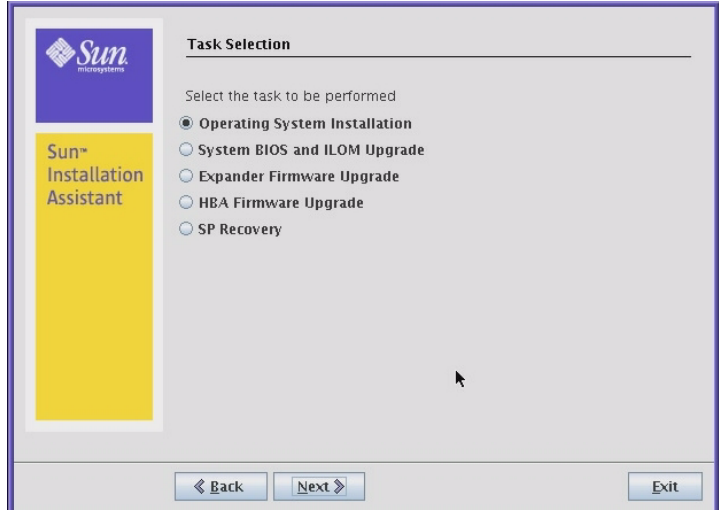

- ["Upgrading the System BIOS and ILOM" on page 33](#page-40-0)
- ["Upgrading HBA Firmware" on page 35](#page-42-0)
- ["Upgrading Expander Firmware" on page 37](#page-44-0)

## <span id="page-40-0"></span>Upgrading the System BIOS and ILOM

There are two methods for upgrading the System BIOS and ILOM service processor, depending on your server model.

- System BIOS and ILOM Upgrade—When you select this task, SIA performs the upgrade over the network through the server's service processor (SP). Using this method allows you to upgrade to a newer version of BIOS and ILOM. As part of the process, you will need to enter the IP address and login information of your SP. SIA will then perform the update over the network, which means that the SP must also be accessible from the same network used by the server's primary network interface.
- System BIOS and ILOM Upgrade (uses inband interface)—When you select this task, SIA performs the upgrade directly using the server's internal circuitry without requiring the network or SP login. Using this method allows an upgrade to any version of BIOS and ILOM.

**Note –** The inband interface method for upgrading BIOS and ILOM will only be available on the task list if your server supports it.

If you want to upgrade the system BIOS and ILOM service processor of your server, perform the following steps.

### ▼ To Upgrade the System BIOS and ILOM

#### **1. Select the System BIOS and ILOM Upgrade task, and then click Next.**

If your server supports inband upgrades, the task list will show two options for System BIOS and ILOM upgrades: inband and network.

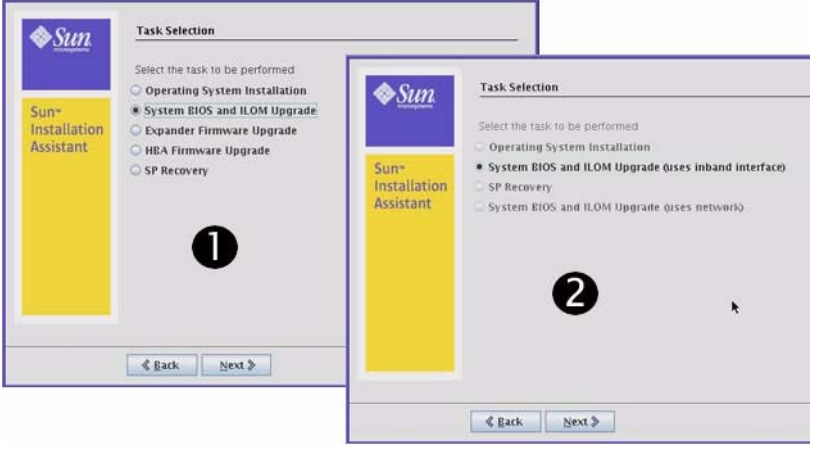

#### **Figure Legend**

- **1** Example task list choices if your server supports network only upgrades.
- **2** Example task list choices if your server supports both inband and network upgrades.

#### **2. SIA compares the system BIOS and ILOM versions on the server against the available BIOS and ILOM versions in the current SIA session.**

**Note –** If you selected the Remote Update feature (described in [Chapter 2\)](#page-14-0), SIA will have obtained the latest BIOS and ILOM versions for your server from the Sun software download site.

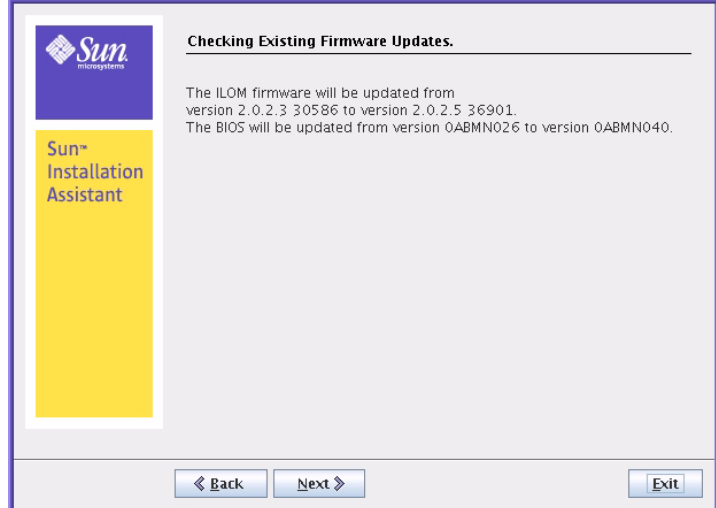

**3. If there is a later version of code available, click Next to begin the upgrade.**

Follow the on-screen instructions until the upgrade has completed. Upgraded code will not be used by the system until after a reboot.

## <span id="page-42-0"></span>Upgrading HBA Firmware

Host bus adapters control internal or external disks connected to the server. SIA has the capability to upgrade supported HBAs to allow for fixes and enhancements to HBA firmware code.

**Caution –** Though the upgrade of HBA firmware should not be destructive to connected storage, Sun recommends doing a full backup of HBA connected storage before performing the upgrade.

If you want to upgrade system HBA firmware, perform the following steps.

**Note –** SIA can perform firmware upgrades only. It cannot downgrade firmware.

### ▼ To Upgrade HBA Firmware

**1. Select the HBA Firmware Upgrade task, and then click Next.**

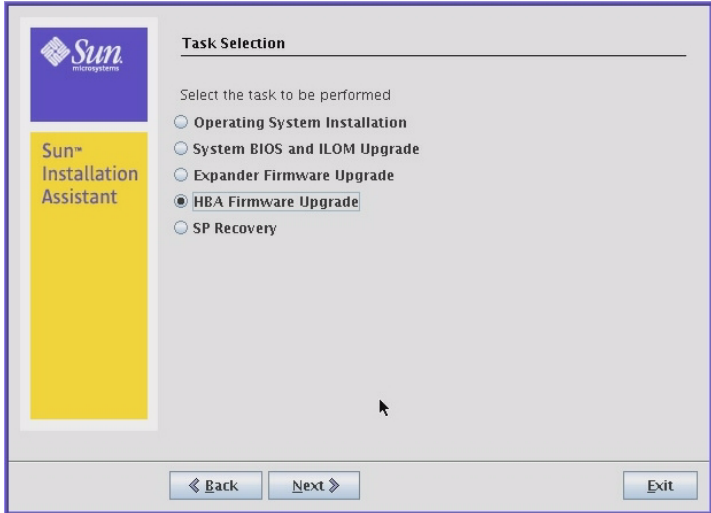

SIA displays the current version(s) and the available upgrade version for discovered HBAs.

**Note –** If you selected the Remote Update feature (described in [Chapter 2\)](#page-14-0), SIA will have obtained the latest code from the Sun software download site.

**2. Select the identified controller(s)/HBAs to upgrade by placing a check mark in the Upgrade box.**

For a multi-controller system, such as the X4540, you can choose to upgrade some or all of the controllers at one time. For example, you could decide to upgrade non-boot controllers first, see how the system reacts after reboot, and then upgrade the rest.

**Note –** Sun recommends that in a multi-controller system, all controllers should be at the same firmware level.

See examples below:

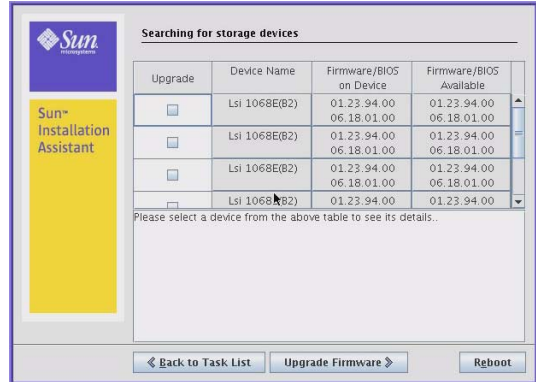

**Example Multi-Controller System (X4540) Example Single Controller System (with Optional HBA)**

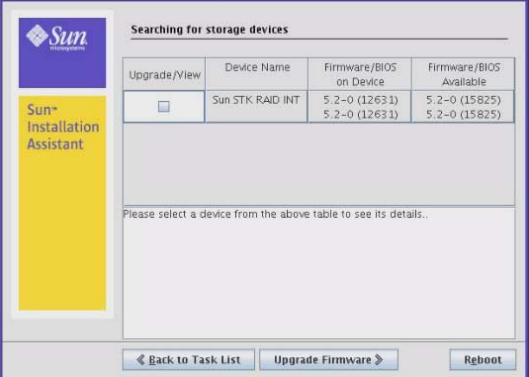

- For the X4540, controllers are numbered starting at the top of the list with controller 0 and ending with controller 5.
- Optional host bus adapters are listed in the order in which they are discovered on the PCIe bus.
- Controllers 0 and 1 can contain boot devices.

#### **3. After selecting the HBA/controllers to upgrade, click the Upgrade Firmware button.**

Follow the on-screen instructions until the upgrade has completed. Upgraded code will not be used by the system until after a reboot.

## <span id="page-44-0"></span>Upgrading Expander Firmware

Expanders provide a method for disk controllers to access additional disks beyond the typical configuration. This is necessary for servers with increased storage capacity (internal or external). Expanders could be built into the server internal disk backplane, or in external storage arrays. SIA has the capability to upgrade supported disk expanders to allow for fixes and enhancements to expander code.

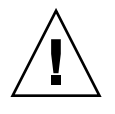

**Caution –** Though the upgrade of disk expander firmware should not be destructive to connected storage, Sun recommends doing a full backup before performing the upgrade.

If you want to upgrade expander firmware, perform the following steps.

**Note –** SIA can perform firmware upgrades only. It cannot downgrade firmware.

## ▼ To Upgrade Expander Firmware

**1. Select the Expander Firmware Upgrade task, and then click Next.**

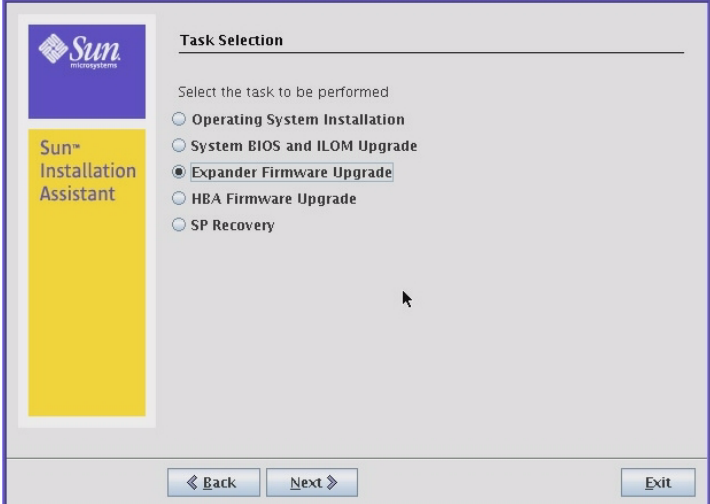

SIA displays the current version(s) and the available upgrade version for discovered expanders.

**2. Select the expander(s) to upgrade by placing a check mark in the Upgrade box.**

**Note –** If you selected the Remote Update feature (described in [Chapter 2\)](#page-14-0), SIA will have obtained the latest code from the Sun software download site.

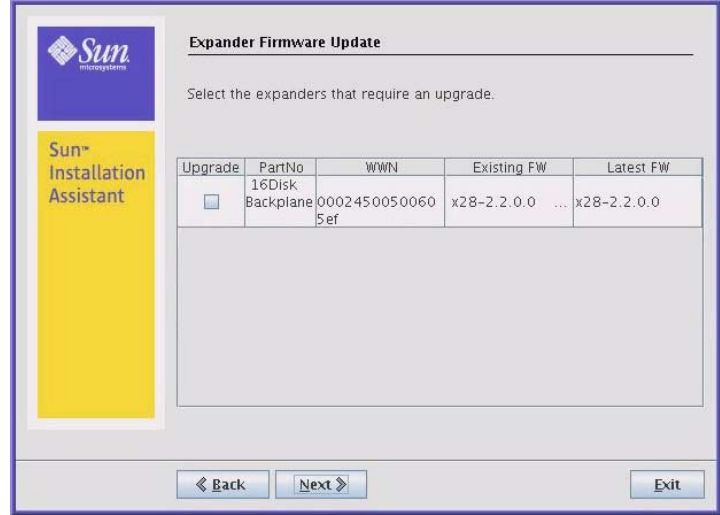

#### **3. After selecting the expander(s) to upgrade, click Next.**

Follow the on-screen instructions until the upgrade has completed.

## Using SIA to Recover a Service Processor

This chapter explains how to recover a corrupt or inaccessible service processor (SP) using the Sun Installation Assistant (SIA). On supported servers, SIA can recover service processor firmware. This is a two step process that includes:

- 1. SP firmware recovery (to regain access to the SP)
- 2. System BIOS/ILOM firmware upgrade (to re-sync BIOS/ILOM versions)

**Note –** For a complete list of systems that support the SP recovery capabilities of SIA, refer to the SIA CD/DVD README.html file and the *Product Notes* for your server.

Topics in this chapter include:

- ["Recovering a Service Processor With SIA" on page 42](#page-49-0)
	- ["To Recover a Service Processor" on page 42](#page-49-1)

## <span id="page-49-0"></span>Recovering a Service Processor With SIA

The SIA installation program provides a graphical user interface that guides you through the initial steps of identifying the system hardware and completing the firmware upgrade of system hardware certified by Sun.

### <span id="page-49-1"></span>▼ To Recover a Service Processor

Follow these steps when booting the SIA and performing the SP recovery task from local or remote SIA media.

**Note –** In the instructions that follow, example dialog screen shots have been provided as a reference. Information displayed in each dialog may differ depending on your server model.

**1. You should have already started SIA and prepared it for tasks as described in** [Chapter 2](#page-14-0)**. When you reach the Task Selection dialog, proceed to** [Step 2](#page-49-2)**.**

**Note –** The instructions below assume local CD/DVD drive access. Be sure to modify the instructions accordingly if you are using a local USB flash drive prepared with SIA software, or if you are running SIA from a remote console (or KVMS) with CD-ROM redirection.

<span id="page-49-2"></span>**2. At the Task Selection dialog, choose the SP Recovery task and then click Next.**

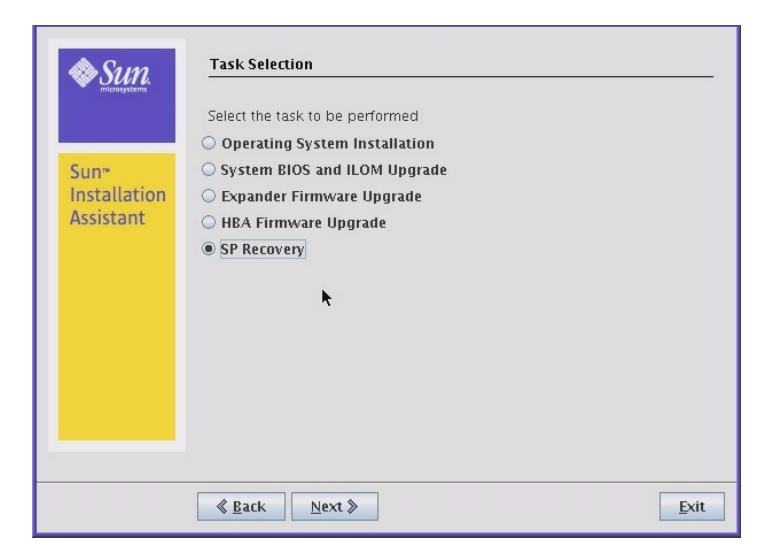

The ILOM Recovery information dialog appears.

**3. At the ILOM Recovery dialog, click Next to start the recovery.**

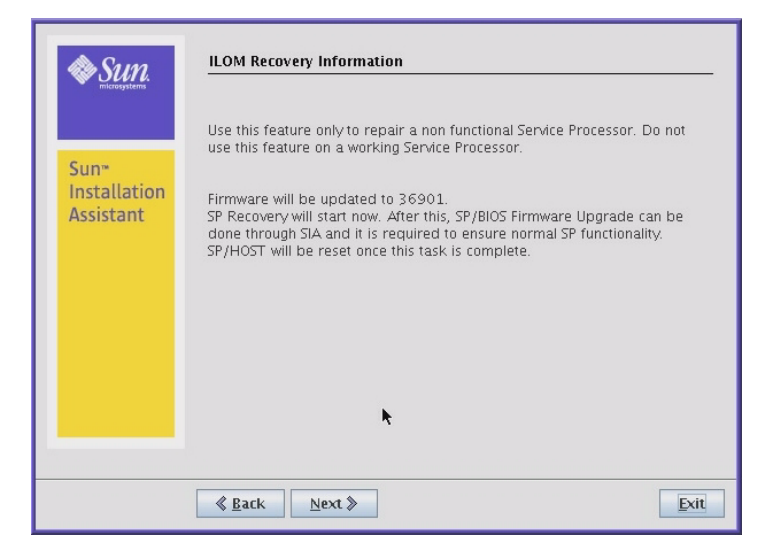

Follow the on-screen instructions to complete the recovery. When done, you will need to reboot the server.

**4. After the server reboots, launch SIA again.**

Follow the on-screen instructions until you reach the Task Selection dialog.

**5. You next need to upgrade the system BIOS/ILOM to sync versions. Proceed to** [Chapter 4](#page-38-0) **for more information on performing this task.**

CHAPTER **6**

## Using SIA In PXE-Based Network Installations

This chapter explains how to boot the Sun Installation Assistant (SIA) from a Preboot Execution Environment (PXE) and run it in attended (interactive) mode or unattended mode.

SIA is a Linux-based program that can be booted from a Linux-based PXE server. You can create an SIA image on your Linux-based PXE server, boot from it, and use SIA to perform deployment tasks in attended or unattended mode. In attended mode, you use SIA as you normally would to perform tasks using the interactive graphical interface. In unattended mode, SIA will automatically perform server installation tasks, such as operating system installation or firmware upgrades, without user intervention.

**Note –** For the Microsoft Windows operating system, only Windows Server 2003 is currently supported for an unattended installation using SIA.

Topics discussed in this chapter include:

- ["Perform an SIA PXE-Based Attended Installation" on page 46](#page-53-0)
- ["Perform an SIA PXE-Based Unattended Installation" on page 49](#page-56-0)
- ["Observe the SIA PXE-Based Unattended Installation Progress" on page 64](#page-71-0)

## <span id="page-53-0"></span>Perform an SIA PXE-Based Attended Installation

These instructions describe how to boot the Sun Installation Assistant from a PXE boot server. This section includes the following procedures:

- ["To Create the SIA Image and Prepare for PXE Boot" on page 46](#page-53-1)
- ["To Boot SIA From a PXE Server for an Attended Installation" on page 47](#page-54-0)

**Note –** The SIA program files are Linux-based and must be configured to boot from a Linux PXE server. However, the SIA program when booted from a Linux-based PXE server supports booting the Windows or Linux installation from physical media or an ISO CD image accessible from the network.

## <span id="page-53-1"></span>▼ To Create the SIA Image and Prepare for PXE Boot

**1. Preconfigure your network to support a Linux-based PXE server network installation.**

You may refer to the Linux distribution documentation for more information on configuring a PXE server.

**2. In the PXE Linux directory, create a new subdirectory for the SIA image(s).**

On a Linux system, for example, the following command line creates a subdirectory for suninstall images:

# mkdir /home/pxeboot/suninstall

- **3. Insert the SIA CD/DVD into a CD/DVD drive of a Linux-based PXE server and mount the CD/DVD.**
- **4. Copy the** vmlinuz **(the bootable Linux kernel) and** initrd **(initial ram disk) files from the SIA CD/DVD to the** suninstall **subdirectory that you created.**

Use the correct path to the mounted CD image. This example uses /mnt/cdrom:

# cp /mnt/cdrom/boot/isolinux/vmlinuz /home/pxeboot/suninstall # cp /mnt/cdrom/boot/isolinux/initrd.img /home/pxeboot/suninstall **5. Use an editor to add the following SIA references to the**

continuous string with no returns.

pxelinux.cfg/default **file that is stored in the** /home/pxeboot **directory.**

```
default suninstall
label suninstall
kernel suninstall/vmlinuz
append initrd=suninstall/initrd.img vga=0x314 ramdisk_size=900000
root=/dev/ram netboot
Note - Type the append command line from append initrd= to netboot as one
```
- **6. Save the file, and then unmount and remove the SIA CD/DVD from the CD/DVD drive.**
- **7. To boot the SIA PXE image from the PXE server, follow the steps presented in the following procedure.**

## <span id="page-54-0"></span>▼ To Boot SIA From a PXE Server for an Attended Installation

The following procedure explains the initial steps you must perform to boot SIA from a PXE Linux-based server. After SIA boots, you perform your installation tasks interactively using the graphical user interface (GUI).

- **1. Ensure that the target Sun server is configured on the same network as the PXE server, and then reset the Sun server. For example:**
	- From the service processor (*Lights Out Manager*) Remote Console web interface, click Remote Control->Remote Power Control then select Reset to reset the host server.

*-or-*

■ Press the Power button on the front panel of the server to turn it off (hold the button in until the server powers off), then press the Power button to turn on the server.

The BIOS screen appears. An example is shown below (your server's BIOS screen might look different).

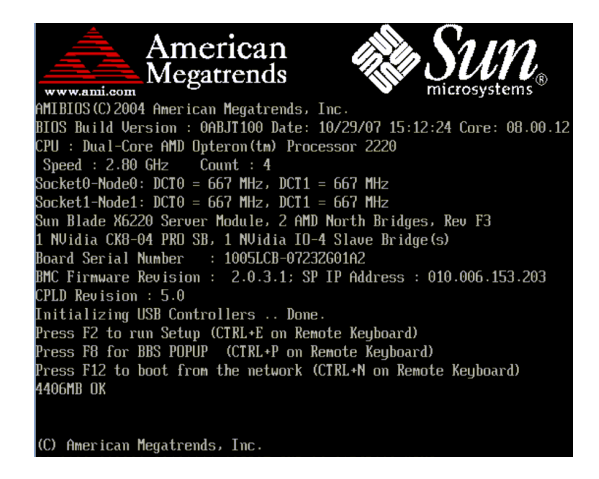

**Tip –** The next events occur very quickly; therefore, focused attention is needed for the following steps. Watch carefully for these messages, as they appear on the screen for a brief time. You might want to enlarge the size of your screen to eliminate scroll bars.

- **2. As the system boots, do one of the following to start a network boot:**
	- When prompted, press F12 to boot from the first network boot device found.
	- When prompted, press F8 to display the boot menu and specify the network boot device.

**Tip –** On a Sun Blade server module, you can determine the PXE interface boot device by (1) matching the *PXE:Slot#* (listed on the Please Select Boot Device menu) with the physical NEM or EM slot number label on the chassis, and (2) matching the *F#* (listed on the Please Select Boot Device menu) with the physical NIC port number label on the NEM (ports 0.0 to 9.0 and 0.1 to 9.1) or EM (ports 0 or port 1).

After the network boot device is specified, the system attempts to get the IP address from the DHCP PXE boot server. After the PXE server is found, the PXE boot prompt appears.

**3. At the PXE boot prompt, press Enter or type:** suninstall

The SIA installation image downloads to the server and the dialog for "Launching the Sun Installation Assistant" appears.

**4. For further instructions about how to continue an attended installation after booting SIA from a PXE server, follow the steps (beginning at Step 2) in the procedure** ["To Install an OS With SIA Using Local or Remote Media" on page 18](#page-25-0)**.**

## <span id="page-56-0"></span>Perform an SIA PXE-Based Unattended Installation

This section describes how to perform unattended (no user interaction required) installation tasks, such as firmware upgrades or operating system installations, utilizing a PXE-based image of SIA. Support for PXE-based installations are available as follows:

- SIA v2.0.1 (and later versions) added the ability to do an SIA PXE-based unattended installation of a supported Linux operating system.
- SIA v2.1.0 (and later versions) added the ability to do an SIA PXE-based unattended installation of a supported Windows Server 2003 operating system.

This section contains the following topics. Refer to the topics that apply to your installation:

- ["Contents of the SIA State File" on page 49](#page-56-1)
- ["Preparing for an Unattended SIA Installation of Linux" on page 55"](#page-62-0)
- ["Preparing for an Unattended SIA Installation of Windows Server 2003" on](#page-64-0) [page 57](#page-64-0)
- ["Preparing for an Unattended SIA Firmware Upgrade" on page 59](#page-66-0)
- ["To Create the SIA Image and Prepare for PXE Boot" on page 61](#page-68-0)

## <span id="page-56-1"></span>Contents of the SIA State File

The SIA state file provides the scripting variables required for carrying out an unattended session of SIA and performing the specified SIA tasks automatically without user intervention. A copy of the state file with all of the possible parameters can be found at the root level on the SIA CD and is accessible by command prompt during an SIA session.

To access the command prompt from SIA, do the following:

- **1. Boot SIA (locally or through the remote console).**
- **2. At the first screen, press Ctrl-Alt-F2.**

A command prompt will be displayed.

**3. At the command prompt enter the command:**

# cd /root# ls

Look for the externalStateVariables.txt file.

The following table describes the state file variables for the automated tasks that may be performed.

<span id="page-57-0"></span>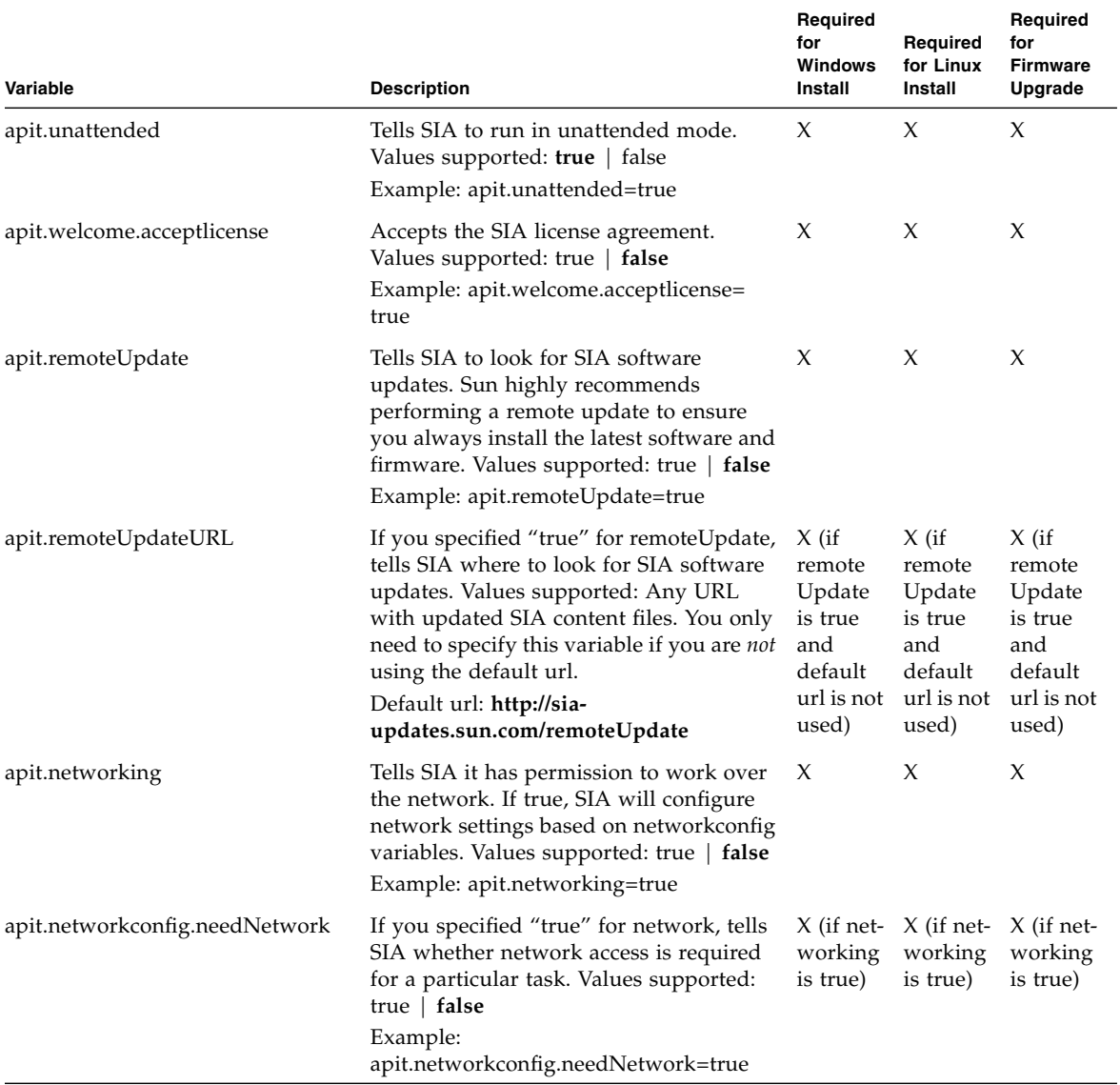

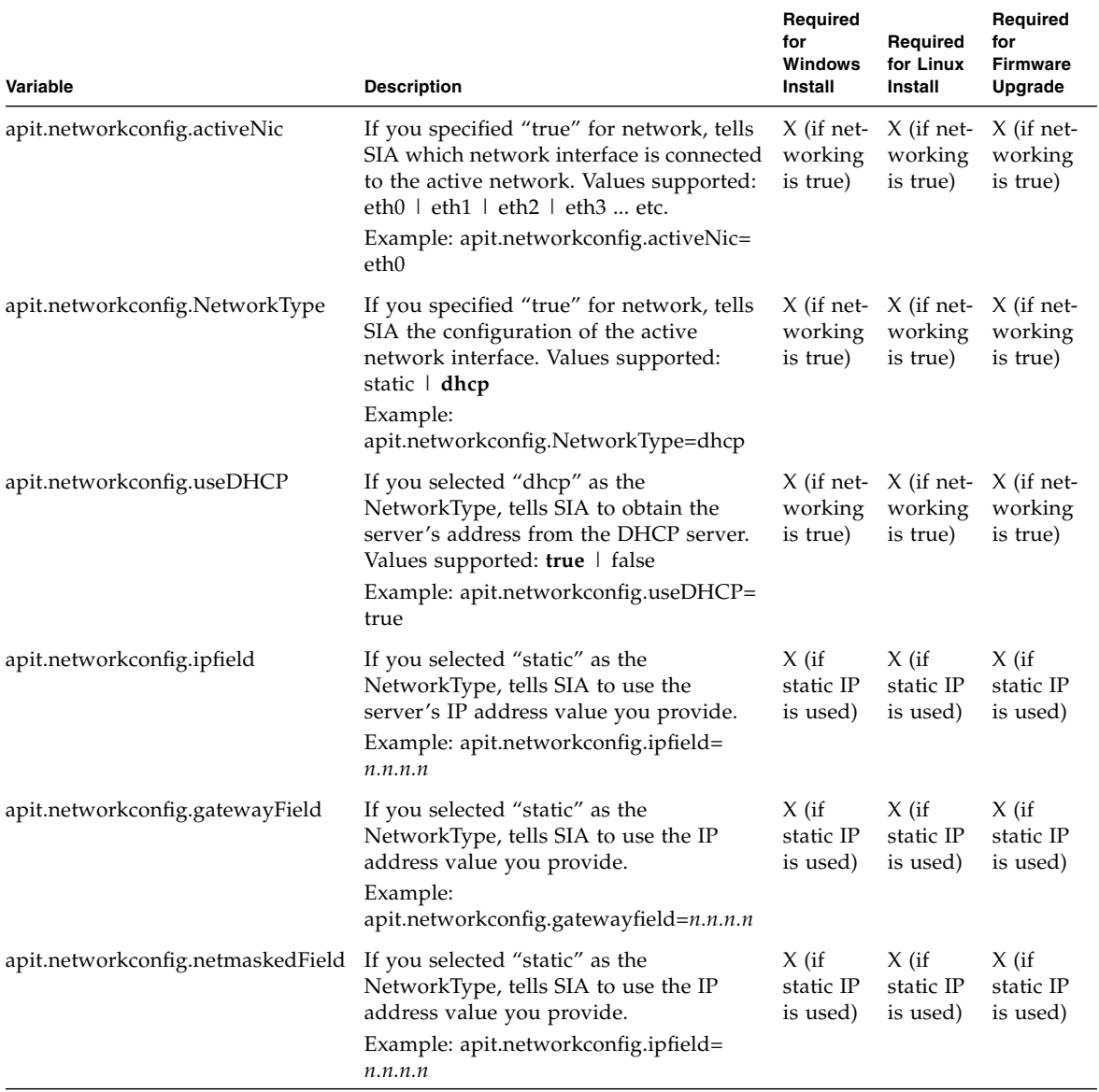

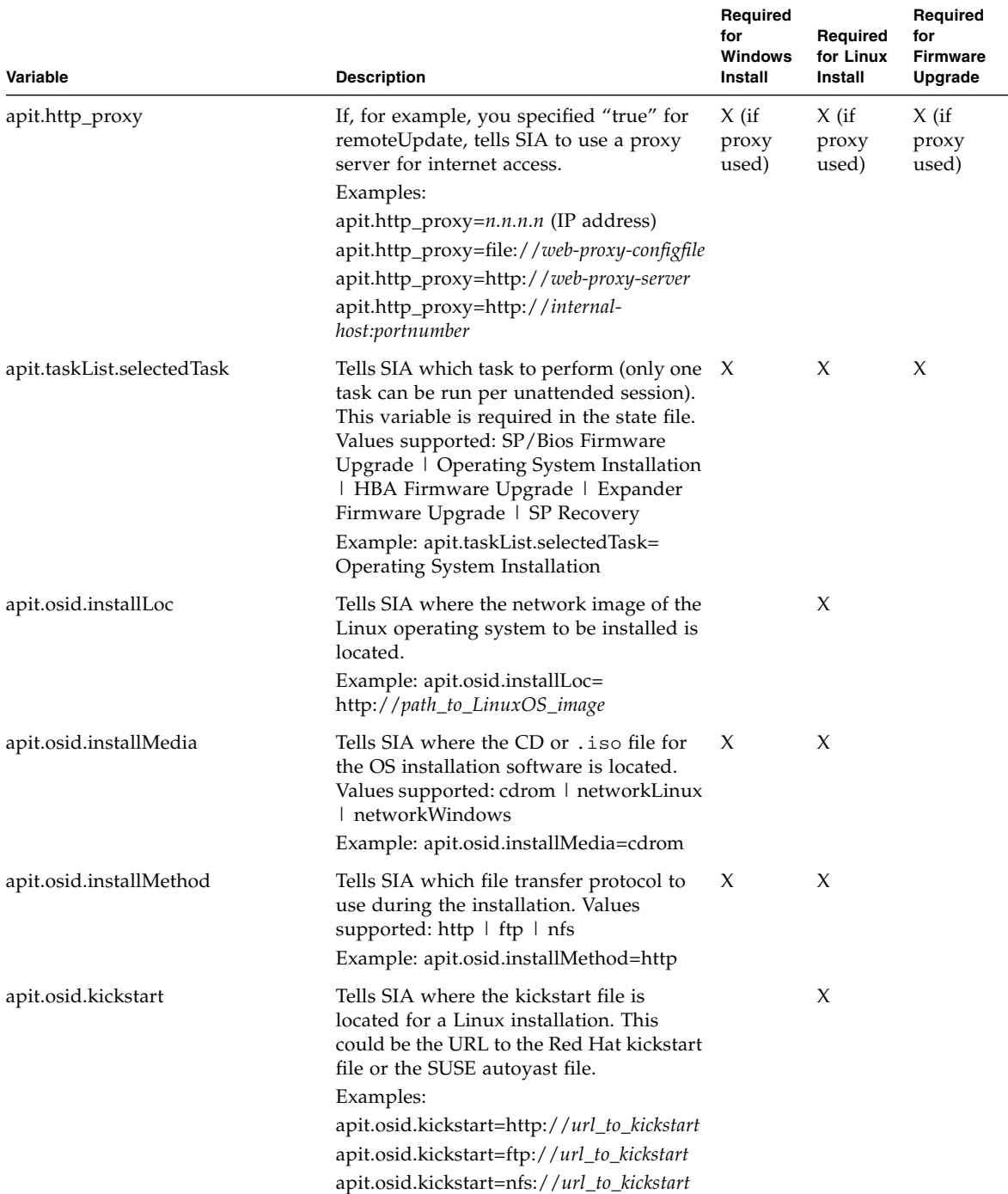

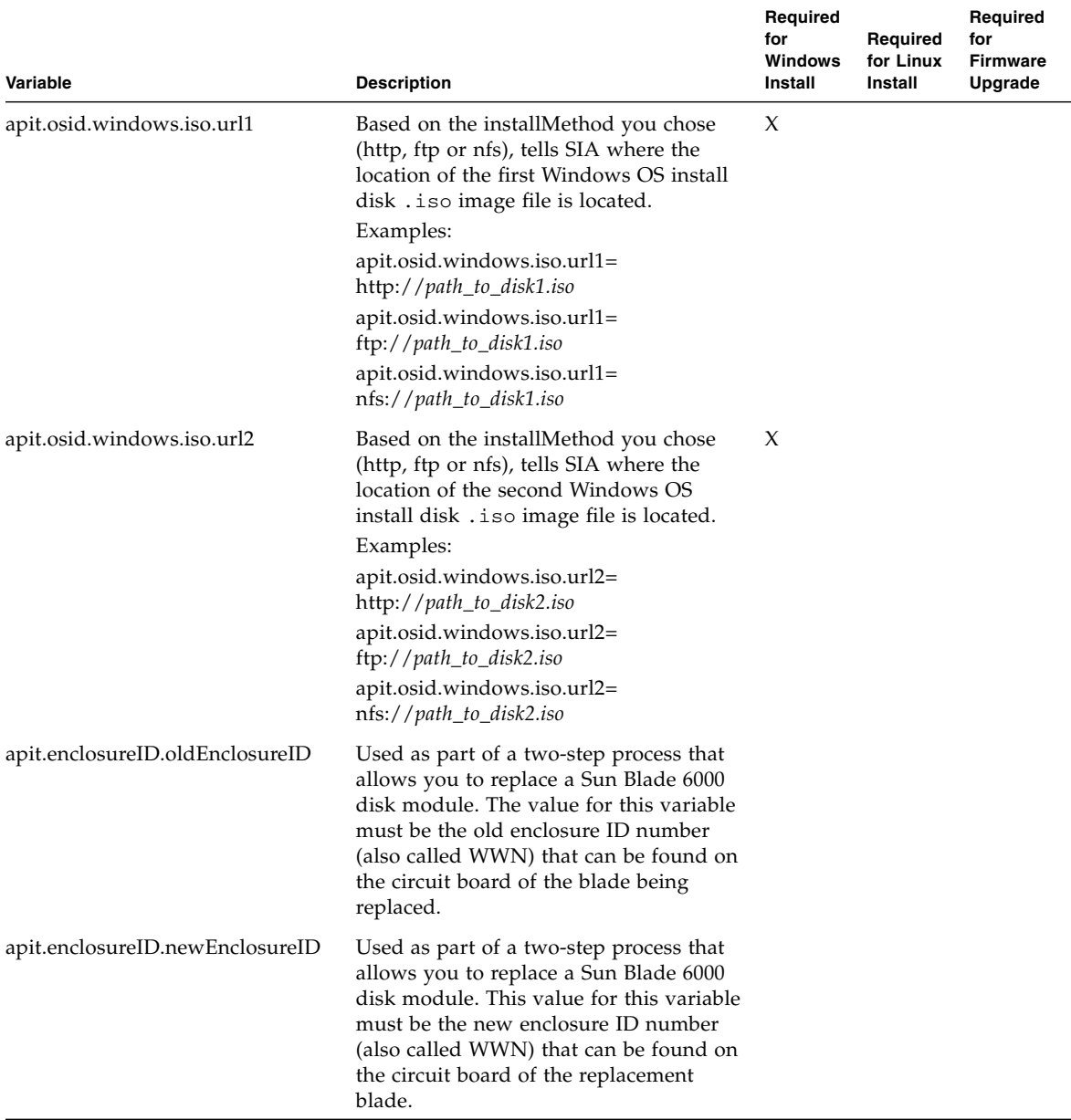

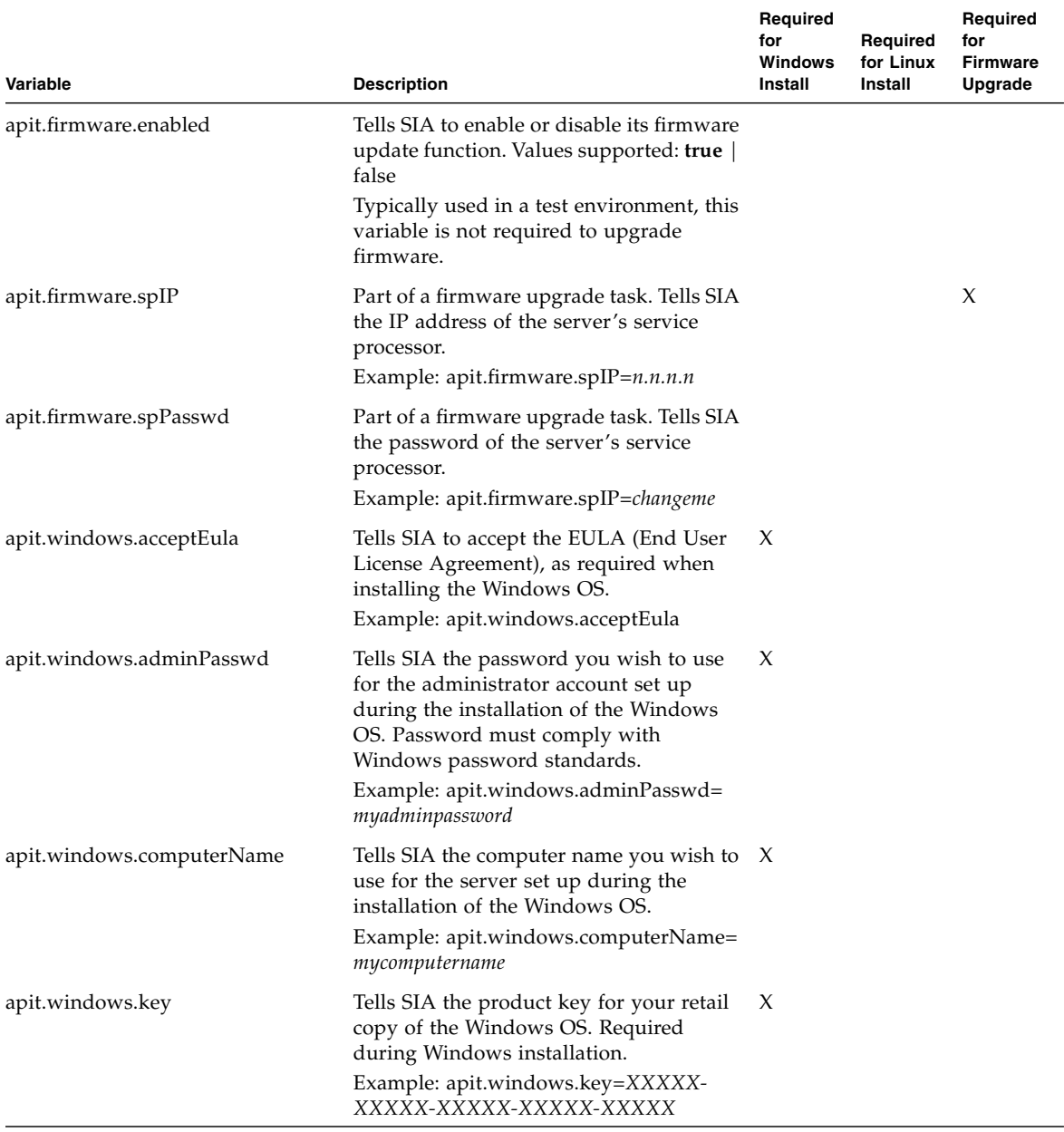

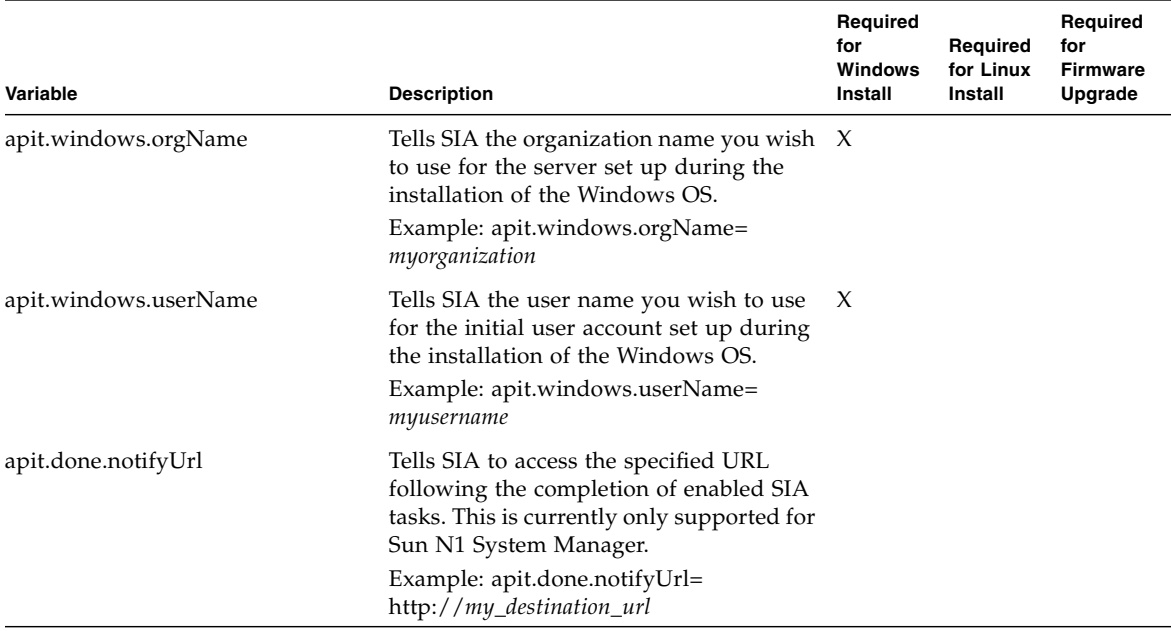

## <span id="page-62-0"></span>Preparing for an Unattended SIA Installation of Linux

The basic steps for setting up an unattended installation include:

- ["Creating the SIA Unattended State File for Linux" on page 56](#page-63-0)
- ["Setting Up an Unattended Configuration File and PXE OS Install Image for](#page-64-1) [Linux" on page 57](#page-64-1)
- ["To Create the SIA Image and Prepare for PXE Boot" on page 61](#page-68-0)

The procedures presented in this section assumes the following:

- You are familiar with RHEL or SLES Linux unattended installations.
- You have created a RHEL Kickstart file or SLES AutoYaST file.
- You have configured the RHEL Kickstart or SLES AutoYaST PXE image with the following options:
	- Additional drivers for your server not installed by SIA. This provides you the full supported feature set for installed server components (such as ACPI, video, network and mass storage) as described in your server installation and *Product Notes* documentation.
	- Latest operating system installation patches available from the Linux vendor.
- Required SIA display resolution. SIA should always boot with vga=0x314 from CD-ROM or PXE.
- The Kickstart or AutoYaST file is accessible through an FTP, HTTP, or NFS server.

### <span id="page-63-0"></span>Creating the SIA Unattended State File for Linux

The SIA state file is a text file that directs the unattended installation of your Linux operating system and other SIA tasks to be performed (such as BIOS/SP firmware upgrade).

#### **SIA State File Requirements for Linux**

Consider these requirements when creating an SIA state file:

- When SIA boots from PXE, the state file must identify the location of the OS media to be installed and the transfer protocol method (FTP, NFS, or HTTP).
- The state file must not contain extraneous spaces or punctuation of any kind.
- The lines specified in the SIA state file must correspond to the steps you would see if you performed the interactive version of the SIA installation program (described in [Chapter 2](#page-14-0) and [Chapter 3\)](#page-24-0).
- The install location must be specified as a boot argument in the configuration file (described i[n"To Create the SIA Image and Prepare for PXE Boot" on page 61](#page-68-0)).

#### **Sample SIA State File for Linux**

An SIA state file for an unattended Linux installation looks like the following sample, see [TABLE 6-2](#page-57-0) for an explanation of each variable.

**Note –** Not all servers support the taskList and firmware options in the SIA state file. Refer to the SIA feature list for your server found on the Sun download site if you are in doubt about support for these options.

```
[STATE_BEGIN noname apit]
apit.unattended=true
apit.welcome.acceptlicense=true
apit.networking=true
apit.networkconfig.needNetwork=true
apit.networkconfig.useDHCP=true
apit.networkconfig.needProxy=false
apit.remoteUpdate=true
apit.remoteupdateURL=http://sia-updates.sun.com/remoteUpdate
apit.http_proxy=path_to_my_http_proxy
apit.taskList.selectedTask=Operating System Installation
apit.osid.installMedia=networkLinux
apit.osid.installMethod=http, ftp or nfs
apit.osid.installLoc=path_to_PXE_file
apit.osid.kickstart=path_to_configuration file
[STATE_DONE noname apit]
```
### <span id="page-64-1"></span>Setting Up an Unattended Configuration File and PXE OS Install Image for Linux

To set up an unattended configuration file and PXE install image of the OS, refer to the following OS documentation for creating an unattended configuration file and PXE install image, for example:

- Novell AutoYaST unattended installation documentation at <http://www.novell.com>
- Red Hat's Kickstart unattended installation documentation at <http://www.redhat.com/docs>

When done, proceed to ["To Create the SIA Image and Prepare for PXE Boot" on](#page-68-0) [page 61.](#page-68-0)

## <span id="page-64-0"></span>Preparing for an Unattended SIA Installation of Windows Server 2003

As of SIA software version 2.1.0 (and later versions), you can PXE-boot SIA to do an unattended installation of Window Server 2003 on your Sun server. The basic steps for setting up an unattended installation include:

- ["Creating the SIA Unattended State File for Windows" on page 58](#page-65-0)
- ["To Create the SIA Image and Prepare for PXE Boot" on page 61](#page-68-0)

**Note –** For the Microsoft Windows operating system, only Windows Server 2003 is currently supported for an unattended installation using SIA.

### <span id="page-65-0"></span>Creating the SIA Unattended State File for Windows

The SIA state file is a text file that directs the unattended installation of your Windows operating system and other SIA tasks to be performed (such as BIOS/SP firmware upgrade).

#### **SIA State File Requirements for Windows**

Consider these requirements when creating an SIA state file:

- When SIA boots from PXE, the state file must identify location of the OS media to be installed and the transfer protocol method (FTP, NFS, or HTTP).
- The state file must not contain extraneous spaces or punctuation of any kind.
- The lines specified in the SIA state file must correspond to the steps you would see if you performed the interactive version of the SIA installation program (described in [Chapter 2](#page-14-0) and [Chapter 3\)](#page-24-0).

#### **Sample SIA State File for Windows**

An SIA state file for an unattended Windows installation looks like the following sample, see [TABLE 6-2](#page-57-0) for an explanation of each variable

**Note –** Not all servers support the taskList and firmware options in the SIA state file. Refer to the SIA feature list for your server found on the Sun download site if you are in doubt about support for these options.

```
[STATE_BEGIN noname apit]
apit.unattended=true
apit.networking=true
apit.welcome.acceptlicense=true
apit.networkconfig.needNetwork=true
apit.networkconfig.useDHCP=true
apit.networkconfig.needProxy=false
apit.taskList.selectedTask=Operating System Installation
apit.remoteUpdate=true
apit.remoteupdateURL=http://sia-updates.sun.com/remoteUpdate
apit.http_proxy=path_to_my_http_proxy
apit.osid.installMedia=networkWindows
apit.osid.installMethod=http, ftp or nfs
apit.osid.url1=path_to_Windows_OS_CD1_iso_file
apit.osid.url2=path_to_Windows_OS_CD2_iso_file
apit.windows.key=XXXXX-XXXX-XXXXX-XXXXX-XXXXX
apit.windows.computerName=computername
apit.windows.orgName=organizationname
apit.windows.userName=username
apit.windows.adminPasswd=password
apit.windows.acceptEula=Yes
[STATE_DONE noname apit]
```
## <span id="page-66-0"></span>Preparing for an Unattended SIA Firmware Upgrade

You can PXE-boot SIA to do an unattended system firmware upgrade on your Sun server. You can choose tasks such as system BIOS/ILOM upgrade, HBA firmware, and SP recovery. The basic steps for setting up an unattended installation include:

- ["Creating the SIA Unattended State File for Firmware Upgrade" on page 60](#page-67-0)
- ["To Create the SIA Image and Prepare for PXE Boot" on page 61](#page-68-0)

**Note –** *Your server must support firmware upgrades through SIA to use the firmware upgrade option.* If you enable an unattended firmware upgrade and an upgrade is not required on the target server (because the upgrade firmware image is either the same or earlier than what's on the server being upgraded), the unattended install will stop at that point, prompting user intervention to continue. To avoid this, confirm that the firmware image you are using for the upgrade is later than what is already on the target server(s). The firmware version (build number) of the upgrade image is included in the README file. The firmware version (build number) on a target server can be viewed by logging into the server's service processor and viewing the information through the LOM web interface, or by entering the version command through the CLI.

### <span id="page-67-0"></span>Creating the SIA Unattended State File for Firmware Upgrade

The SIA state file is a text file that directs the unattended installation of your upgraded firmware. See [TABLE 6-2](#page-57-0) for a description of variables.

#### **SIA State File Requirements for Firmware Upgrade**

Consider these requirements when creating an SIA state file:

- An SIA PXE boot image must already exist on a Linux-based PXE server, see ["To](#page-53-1) [Create the SIA Image and Prepare for PXE Boot" on page 46.](#page-53-1)
- The state file must not contain extraneous spaces or punctuation of any kind.
- The lines specified in the SIA state file must correspond to the steps you would see if you performed the interactive version of the SIA installation program (described in [Chapter 2](#page-14-0) and [Chapter 4\)](#page-38-0).

#### **Sample SIA State File for Firmware Upgrade**

An SIA state file for an unattended firmware upgrade looks like the following sample, see [TABLE 6-2](#page-57-0) for an explanation of each variable.

**Note –** Not all servers support the taskList and firmware options in the SIA state file. Refer to the SIA feature list for your server found on the Sun download site if you are in doubt about support for these options.

```
[STATE_BEGIN noname apit]
apit.unattended=true
apit.networking=true
apit.welcome.acceptlicense=true
apit.networkconfig.needNetwork=true
apit.networkconfig.useDHCP=true
apit.networkconfig.needProxy=false
apit.taskList.selectedTask=SP/Bios Firmware Upgrade
apit.remoteUpdate=true
apit.remoteupdateURL=http://sia-updates.sun.com/remoteUpdate
apit.http_proxy=path_to_my_http_proxy
apit.firmware.spIP=n.n.n.n
apit.firmware.spPasswd=password_for_sp
[STATE_DONE noname apit]
```
## <span id="page-68-0"></span>▼ To Create the SIA Image and Prepare for PXE Boot

After you have prepared for an unattended installation as described in the previous sections, follow the steps below to set up a PXE image to boot SIA and perform an unattended installation.

**Tip –** For additional information about setting up an SIA PXE boot image, consult the PXE sample target in the /boot/isolinux/isolinux.cfg file on the SIA CD/DVD.

**1. If you have not already done so, create a network install image of SIA.**

For detailed information about how to create an SIA PXE configuration file, see ["Perform an SIA PXE-Based Attended Installation" on page 46.](#page-53-0)

**2. Post your modified SIA state file (**externalStateVariables.txt**) on a web server that the PXE server can access (or on the PXE server itself, if it is configured as a web server).**

**3. Use an editor to include the following SIA references in the** pxelinux.cfg/default **file that is stored in the** /home/pxeboot **directory:**

```
default suninstall
label suninstall
kernel suninstall/vmlinuz
append initrd=suninstall/initrd.img vga=0x314 ramdisk_size=900000
root=/dev/ram0 splash=silent siaurl=http://URL_to_ externalStateVariables.txt
splash=silent
```
**Note -** Type the append command line from append initrd= to siaurl= as one continuous string with no returns. initrd= must point to the location of the initrd.img on your PXE server that you copied from the SIA CD/DVD and siaurl= must point to the URL for the state file.

You can also boot the installer from the network and perform a manual (attended) installation by removing the siaurl= argument from the PXE target.

**4. To boot the SIA PXE image from the PXE server and begin the unattended installation, follow the steps presented in** ["To Boot SIA From a PXE Server for](#page-54-0) [an Attended Installation" on page 47](#page-54-0)**.**

## ▼ To Boot SIA From a PXE Server

The following procedure explains the initial steps you must perform to boot SIA from a PXE Linux-based server to initiate the unattended installation.

- **1. Ensure that the target Sun server is configured on the same network as the PXE server, and then reset the target Sun server. For example:**
	- From the service processor (*Lights Out Manager*) Remote Console web interface, click Remote Control->Remote Power Control then select Reset to reset the host server.

*-or-*

■ Press the Power button on the front panel of the server to turn it off (hold the button in until the server powers off), then press the Power button to turn on the server.

The BIOS screen appears. An example is shown below (your server's BIOS screen might look different).

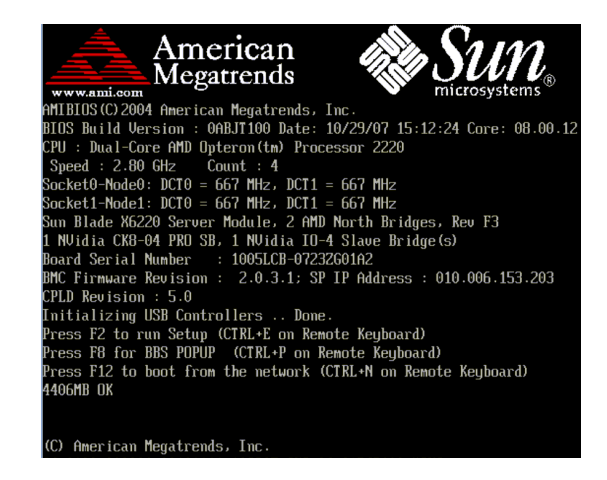

**Tip –** The next events occur very quickly; therefore, focused attention is needed for the following steps. Watch carefully for these messages, as they appear on the screen for a brief time. You might want to enlarge the size of your screen to eliminate scroll bars.

- **2. As the system boots, do one of the following to start a network boot:**
	- When prompted, press F12 to boot from the first network boot device found.
	- When prompted, press F8 to display the boot menu and specify the network boot device.

**Tip –** On a Sun Blade server module, you can determine the PXE interface boot device by (1) matching the *PXE:Slot#* (listed on the Please Select Boot Device menu) with the physical NEM or EM slot number label on the chassis, and (2) matching the *F#* (listed on the Please Select Boot Device menu) with the physical NIC port number label on the NEM (ports 0.0 to 9.0 and 0.1 to 9.1) or EM (ports 0 or port 1).

After the network boot device is specified, the system attempts to get the IP address from the DHCP PXE boot server. After the PXE server is found, the PXE boot prompt appears.

**3. At the PXE boot prompt, press Enter or type:** suninstall

The SIA installation image downloads to the server and the dialog for "Launching the Sun Installation Assistant" appears.

**4. For information on observing an unattended installation, proceed to the section** ["Observe the SIA PXE-Based Unattended Installation Progress" on page 64](#page-71-0)**[.](#page-71-0)**

## <span id="page-71-0"></span>Observe the SIA PXE-Based Unattended Installation Progress

Observing an unattended network installation enables you to view the progress of the installation, as well as any diagnostic messages that might appear if problems are encountered during the installation.

The four ways of observing an unattended network installation include:

- Viewing messages from a system console
- Viewing messages from a virtual console or secure shell connection
- Viewing messages from a virtual network computing (VNC) viewer
- Viewing messages from a serial console

If you plan to use a virtual console or VNC viewer to observe the unattended network installation, you must establish passwords for root and VNC.

Topics discussed in the section include:

- ["Set Up Passwords for Root and Virtual Access" on page 64](#page-71-1)
- ["Using a System Console" on page 65](#page-72-0)
- ["Using a Virtual Console or Secure Shell \(SSH\) Connection" on page 65](#page-72-1)
- ["Using a VNC Viewer" on page 66](#page-73-2)
- ["To Establish Connection Using a VNC Viewer" on page 66](#page-73-1)
- ["To Establish Connection Using a Serial Console" on page 66](#page-73-0)

## <span id="page-71-1"></span>Set Up Passwords for Root and Virtual Access

Passwords are provided as boot arguments to the installer, either manually when booting from CD or through PXE, or in the PXE boot target:

/home/pxeboot/pxelinux.cfg/default

You will need to set passwords to observe the installation using a virtual console or virtual network computing (VNC) viewer.

**Note –** When booting from CD, watch for the boot: prompt, as it is displayed for only five seconds. Press any key when the boot: prompt is displayed to allow time to enter the password arguments.
For maximum security, use the following password arguments at the CD boot: prompt:

■ rootpw=*des-crypted-password*

The rootpw=*des-crypted-password* argument enables SSH remote access on a PXE boot without passing a plain text password across the network.

Create *des-crypted-password* using the following perl script:

```
# perl -e 'print crypt("password","42"). "\n"'
```
The string output is what to supply after the rootpw=*argument*.

■ vncauth=*hex-string*

This argument enables a password for VNC access.

The remote VNC authorization file is eight binary bytes. You create those eight bytes with vncpasswd and then convert them to a hex-string to be entered here.

Create the hex-string using the following commands:

```
# vncpasswd /tmp/vncauth
# od -t x1 /tmp/vncauth | awk '/0000000/ \
{print $2 $3 $4 $5 $6 $7 $8 $9}'
```
The string output is what to supply after the vncauth=*argument*.

■ ptextpass=*password*

The ptextpass=*password* argument provides a way of passing a plain text password that is to be used for both the root password and the VNC password.

# Using a System Console

Typically the system console displays a splash screen during an unattended network installation that prevents you from viewing the console messages. To dismiss the splash screen and view the console messages, press the Esc key.

# Using a Virtual Console or Secure Shell (SSH) Connection

The installation interface runs a Linux kernel and provides virtual console access. To access the virtual console, press Ctrl-Alt-F2. You can also use Ctrl-Alt-F3 and Ctrl-Alt-F4 for additional console screens.

Before logging into a virtual console, you must set a root password as a boot argument to the installer. For more information see ["Set Up Passwords for Root and](#page-71-0) [Virtual Access" on page 64](#page-71-0).

After you have established a connection to a virtual console, you can determine the VNC server IP address and view the standard log files. Alternatively, you can also establish a SSH connection through a serial console using the VNC IP address.

## Using a VNC Viewer

When you perform an unattended network installation, virtual network computing (VNC) is enabled by default. If you perform an unattended network installation, you can enable VNC by adding display=vnc as a boot argument.

# ▼ To Establish Connection Using a VNC Viewer

Follow these steps to establish a connection using a VNC viewer.

- **1. Set a password as shown in** ["Set Up Passwords for Root and Virtual Access" on](#page-71-0) [page 64](#page-71-0)**.**
- **2. Press the Esc key shortly after the SIA splash screen appears.**

Console messages appear. After the VNC server has started, a message appears providing the IP address to connect using VNC.

**3. Connect to the VNC viewer using the IP address displayed in Step 2.**

For example:

# vncviewer IP\_address:1.0

**4. When prompted, enter the password that you set in Step 1 and VNC starts.**

The installer interface appears when performing a manual installation. The screens automatically move forward as the installation progresses. The VNC screens are active for input and you will disrupt the installation if you do anything in the VNC window.

## ▼ To Establish Connection Using a Serial Console

Follow these steps to establish a connection using a serial console.

**1. Use the boot argument** console=ttyS0,9600 **to have console output redirected to the serial console.**

This is helpful when debugging and you want to be able to scroll back to see messages. This will disable output to the VGA console.

**2. Set up the serial console through the serial port.**

For more information about using a serial console, see the service processor (*Lights Out Manager*) documentation*.* The default setup is for the service processor to be available through the serial port.

**3. Log in to the service processor and enter the following command to start the console:**

# start /SP/console

- **4. Reboot the system.**
- **5. Select the Network Boot option.**
- **6. Select your SIA target, and then observe the progress of the unattended network installation.**

After booting SIA, the serial console is sometimes left in a state where it is writing black text on a black background. If this occurs, reset your terminal to view the text.

For additional information about debugging an unattended network installation, see ["Debugging Unattended Installation Problems" on page 70](#page-77-0).

# Troubleshooting SIA

<span id="page-76-2"></span>This chapter provides information about Sun Installation Assistant (SIA) error messages, the SIA installation log file, as well as procedures for debugging an unattended PXE-based network installation.

Topics in this chapter include:

- ["SIA Error Messages" on page 69](#page-76-0)
- ["SIA Installation Log File" on page 70](#page-77-1)
- ["ILOM Remote Console Mouse Issue With SIA" on page 70](#page-77-3)
- ["Debugging Unattended Installation Problems" on page 70](#page-77-2)

# <span id="page-76-1"></span><span id="page-76-0"></span>SIA Error Messages

If SIA encounters an error or an unexpected condition, it generates an error message. You might encounter a number of straightforward error messages such as the following:

You have inserted Disc 3 but the system requires Disc 2. Please insert Disc 2.

You might also attempt to use SIA with versions of Linux or Microsoft Windows that are not supported. In that case you might see error messages such as the following:

The media you have provided is not a release that is supported by Sun Microsystems, Inc. on this platform. You cannot use the Sun Installation Assistant to install this product and associated software.

In this case, choose one of the following options:

■ To install a supported product, click Back and then insert the appropriate media.

■ To install a product not supported by SIA, click Exit to exit the Sun Installation Assistant and reboot the system. You can now install the unsupported product as you normally would without SIA.

For a list of supported operating systems, see ["Supported Operating Systems" on](#page-11-0) [page 4.](#page-11-0)

# <span id="page-77-4"></span><span id="page-77-1"></span>SIA Installation Log File

An SIA log file is written to the root directory of the newly installed system.

To review this log file, refer to the file SunInstallationAssistant.log (located at /root for Linux, or  $C:\ \$  for Windows).

# <span id="page-77-5"></span><span id="page-77-3"></span>ILOM Remote Console Mouse Issue With SIA

The ILOM Remote Console has a mouse mode setting that configures ILOM to send mouse events to the remote system using either "absolute" or "relative" mode. For the ILOM Remote Console to work properly with SIA, you must configure the mouse setting to relative mode. If your mouse is set to absolute mode, your mouse will not work when using SIA. For more information, see ["Mouse Settings When](#page-16-0) [Using SIA with ILOM Remote Console" on page 9.](#page-16-0)

# <span id="page-77-6"></span><span id="page-77-2"></span><span id="page-77-0"></span>Debugging Unattended Installation Problems

This section includes procedures for debugging common problems that might occur when setting up an unattended network installation:

- ["PXE Image Does Not Boot" on page 71](#page-78-0)
- ["SIA Boot Starts, Then Stops" on page 71](#page-78-1)
- ["VNC Password Does Not Get Set" on page 72](#page-79-0)

## <span id="page-78-0"></span>PXE Image Does Not Boot

If the PXE image does not boot, do the following.

- **1. Check the DHCP and TFTP server areas and the integrity of the** initrd.img **and** vmlinuz **files.**
- **2. Verify that the kernel boot arguments are correct by consulting the PXEexample configuration (**boot/isolinux/isolinux.cfg**) provided on the SIA CD/DVD.**
- **3. Verify that the URLs in the SIA state file, Kickstart file, or AutoYaST file are correct. To determine whether the URLs are correct:**
	- **a. Test the URL with the command** wget *URL***.**
	- **b. Verify that the DNS is working or use IP addresses instead of host names.**
	- **c. Check the following table for URL errors that you might encounter.**

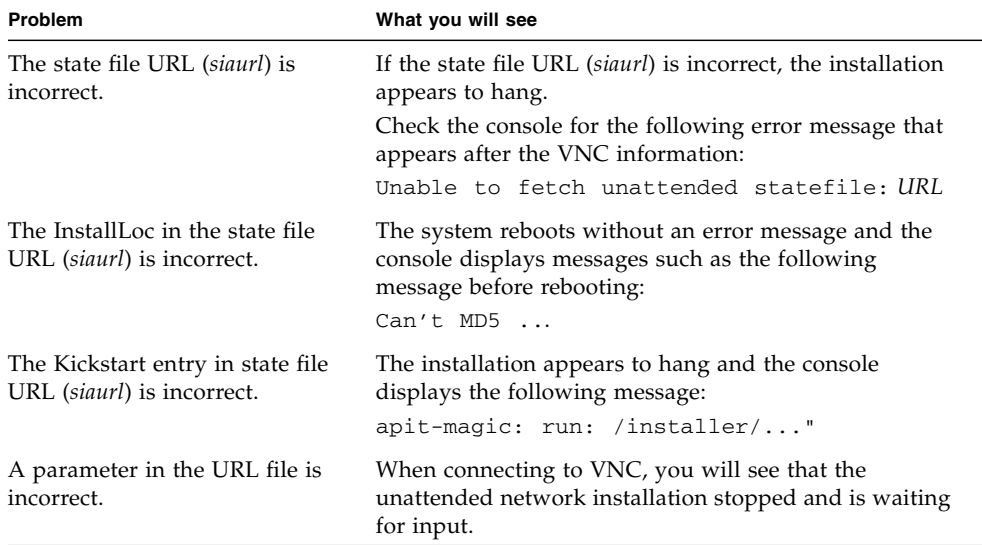

## <span id="page-78-1"></span>SIA Boot Starts, Then Stops

The initrd.img file used by SIA is over 100 megabytes. The Solaris TFTP daemon is unable to support the size of the image.

If the SIA starts to boot, then stops with a blank screen and displays a time-out error message, switch to a TFTP server with a different operating system.

## <span id="page-79-0"></span>VNC Password Does Not Get Set

If the VNC password was not set, the following message displays on the console:

```
mv /dev/tty /dev/tty-node
ln -s /proc/self/fd/0 /dev/tty
echo password
/usr/X11R6/bin/vncpasswd.real /installer/vncpasswd
echo password
They don't match. Try again.
```
This issue is a timing problem. To resolve this problem, reboot the system and restart the installation.

# Creating a Bootable SIA USB Flash Drive

<span id="page-80-1"></span>This appendix describes how to prepare a USB flash drive (also known as USB thumb drive, USB key drive, etc.) for booting SIA and how to boot the SIA USB flash drive to perform SIA deployment and recovery tasks.

Preparing and booting an SIA USB flash drive is described in the following sections:

- ["Requirements" on page 73](#page-80-0)
- ["Getting the Software" on page 74](#page-81-0)
- ["Preparing the USB Flash Drive" on page 74](#page-81-1)
- ["Setting BIOS Parameters and Booting Off the SIA USB Flash Drive" on page 80](#page-87-0)

# <span id="page-80-0"></span>Requirements

- SIA version 2.0.144 or later (USB flash drive support is not available on earlier versions of SIA)
- Syslinux utility version 3.52 or later
- 1 GB or larger USB 2.0 flash drive
- A system running Windows XP or Linux with a USB 2.0 compatible port
- Internet access (to download the necessary software)
- Sun server that you will be using SIA on must have USB 2.0 compatible ports

# <span id="page-81-0"></span>Getting the Software

This section describes where to get the syslinux and SIA software. You must have the syslinux software to prepare the USB flash drive in order to boot SIA. You can use either a Windows or Linux machine to download the syslinux and SIA software and prepare the USB flash drive for booting.

## ▼ To Get the Syslinux and SIA Software

**Note –** Support for creating a USB flash drive version of SIA was introduced with SIA version 2.0.144 and is provided as a downloadable package from the Sun download site. Earlier versions of SIA will not support running SIA from USB flash drive media.

**1. Go to the SIA main page on the Sun web site:**

<http://www.sun.com/systemmanagement/sia.jsp>

- **2. Navigate to your server's download page.**
- **3. Select and download the following files to a convenient file folder on a Windows XP or Linux (Red Hat or SUSE) system.**
	- syslinux-*version*.zip (where *version* is 3.52 or later)
	- sia-*version*.zip (where *version* is 2.0.144 or later)

**Note –** These files may be available separately or bundled in a single package.

# <span id="page-81-1"></span>Preparing the USB Flash Drive

This section describes how to prepare the USB flash drive in order to use it to run the SIA software on your server. You can use either a Windows or a Linux system to prepare the USB flash drive. The procedure is different for Windows and Linux systems; both procedures are described below.

# ▼ To Prepare the USB Flash Drive on a Windows XP System

**1. Extract (unzip) the contents of the downloaded** syslinux-*version*.zip **archive file.**

Where *version* represents the Syslinux version number.

- **2. Insert the USB flash drive into a USB 2.0 port.**
- **3. After Windows has found the new hardware, double-click on My Computer from the desktop.**

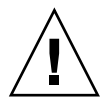

**Caution –** Be sure to confirm and make a note of the device name of the USB flash drive (A:, B:, etc.). The instructions listed here require you to delete existing partition(s) on the USB flash drive. Making a mistake in identifying the device might cause you to erase a hard disk.

**4. Right-click on the flashdisk icon in the list of hard disk drives, and then click Format.**

The format dialog box will be displayed.

**5. From the File system drop-down menu, select FAT32 and enter a descriptive volume label (such as "SIA FlashDisk").**

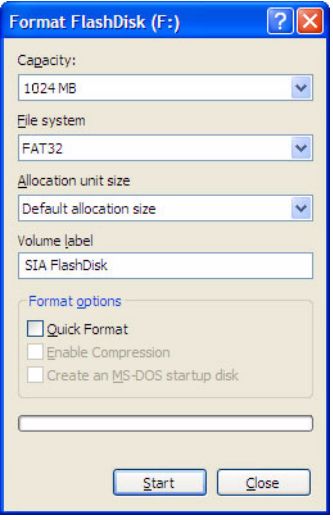

**6. Click the Start button.**

The flash drive is formatted.

**7. After the formatting has completed, click the Close button.**

The Format dialog box closes.

**8. Click the Start button from the Windows taskbar, and then click Run.**

The Run dialog box is displayed.

**9. Run the** syslinux **executable using the** -ma **option to make the drive bootable by entering the following command:**

*path***\syslinux\win32\syslinux.exe -ma** *X***:**

Where *path* is the folder to which you extracted syslinux and *X* is the drive letter for your USB flash drive (for example, A:, B:, etc.)

This creates a file 1d1inux. sys onto the drive and make it bootable.

**10. Extract (unzip) the contents of the downloaded** SIA-*version*.zip **archive file to the USB flash drive.**

Where *version* represents the SIA version number.

**11. To remove the USB flash drive, click the Safe to Remove Hardware icon and remove the flash drive from the system.**

The USB flash drive is now ready to boot SIA. To begin the OS installation using the SIA USB flash drive, see ["Setting BIOS Parameters and Booting Off the SIA](#page-87-0) [USB Flash Drive" on page 80](#page-87-0)."

## ▼ To Prepare the USB Flash Drive on a Linux (Red Hat/SUSE) System

### **Before You Begin**

This procedure requires the use of parted utility version 1.8.6 or later. **Do not use earlier versions of** parted**.**

**1. Extract (unzip) the contents of the** syslinux-*version*.zip **archive file.**

# **unzip syslinux-***version***.zip**

Where *version* represents the Syslinux version number.

**2. Insert the USB flash drive into a working USB 2.0 port.**

**3. Use the** tail **command to identify the USB flash drive's device name.**

#### # **tail /var/log/messages**

You should see the device name (such as, sda or sdb). Example output is shown below:

Nov 12 13:19:29 server kernel: scsi 4:0:0:0: Lexar, Inc. USBdisk PQ: 0 ANSI: 0 CCS Nov 12 13:19:29 server kernel: sd 4:0:0:0: [sdb] 1030750208 512-byte hardware sectors (1030 MB) Nov 12 13:19:29 server kernel: sd 4:0:0:0: [sdb] Write Protect is off Nov 12 13:19:29 server kernel: sd 4:0:0:0: [sdb] Assuming drive cache: write through Nov 12 13:19:29 server kernel: sdb: Nov 12 13:19:29 server kernel: sd 4:0:0:0: [sdb] Attached SCSI removable disk Nov 12 13:19:29 server kernel: sd 4:0:0:0: Attached scsi generic sg2 type 0

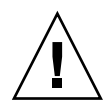

**Caution –** Be sure to confirm and make a note of the device name of the USB flash drive (/dev/sda, /dev/sdb, etc.). The instructions listed here require you to delete existing partition(s) on the USB flash disk. Making a mistake in identifying the device might cause you to erase a hard disk.

### **4. Create a single bootable partition on the USB flash drive using** parted**, as follows:**

**Note –** This procedure requires the use of parted utility version 1.8.6 or later. Do not use earlier versions of parted.

**Note –** These steps require superuser (su - root) access.

#### **a. If Linux has automounted the device, unmount it first.**

#### # **umount /dev/sd***X***1**

Where *X* is the drive letter for the USB flash drive (for example, /dev/sda or /dev/sdb), and 1 indicates the first partition.

**b. Use** parted **to delete all partitions and create a new bootable FAT32 partition:**

```
# /sbin/parted /dev/sdX
```
Where *X* is the drive letter for the USB flash drive (for example, /dev/sda or /dev/sdb).

The parted command prompt displays.

- **c. Enter the following commands in the order listed and follow the prompts to create your bootable primary partition:**
	- (parted): **mklabel**

You will be prompted to create a disk label type. If msdos is not listed as the default, you will need to enter **msdos** at the appropiate prompt, as shown in the example below:

```
Warning: The existing disk label on /dev/sdX will be destroyed and
all data on this disk will be lost. Do you want to continue?
Yes/No? yes
New disk label type? msdos
```
■ (parted): **mkpartfs**

Creates a new partition on the disk. Answer the prompts to confirm that this will be the primary partition, fat32 format, spanning the entire disk minus the last megabyte (starting at 1, and ending at -1). Example output is shown below:

```
Partition type? primary/extended? primary
File system type? [ext2] fat32
Start? 1
End? -1
```
- (parted): **set 1 boot on** Sets the boot flag for this partition.
- (parted): **set 1 lba on**

Sets the lba (Linear Block Addressing) flag for this partition.

■ (parted): **print**

Displays the current settings for the new partition. Example output is shown below:

```
Model: Lexar, Inc. USBdisk (scsi)
Disk /dev/sdb: 1031MB
Sector size (logical/physical): 512B/512B
Partition Table: msdos
Minor Start End Size Type Filesystem Flags
 1 16.4kB 931MB 1031MB primary fat32 boot, lba
(parted)
```
■ (parted): **quit**

Quits the parted utility.

### **5. Navigate to the Syslinux** mbr **directory:**

#### # **cd** *path***/mbr**

Where *path* is the folder to which you extracted syslinux.

**6. Locate the Syslinux master boot record file** mbr.bin **in the** mbr **directory and write it to the disk using the following command:**

# **cat mbr.bin > /dev/sd***X*

Where *X* is the drive letter for the USB flash drive (for example, /dev/sda or /dev/sdb).

#### **7. Navigate to the Syslinux** unix **directory:**

#### # **cd** *path***/unix**

Where *path* is the folder to which you extracted syslinux.

**Note –** For later versions of Syslinux, the unix directory might be replaced with a linux directory. If so, replace the unix directory name with linux.

#### **8. Run** syslinux**:**

#### # **./syslinux /dev/sd***X***1**

Where *X* is the drive letter for the USB flash drive (for example, /dev/sda or /dev/sdb), and 1 indicates the first partition.

**Note –** In the next step you will need to specify the mount point. If autofs is running, it might have auto-mounted the drive partition to some other mount point. If this happens, unmount it by entering the command: **umount /dev/sd***X***1**

#### **9. Mount the drive onto your desired mount point:**

#### # **mount -t vfat /dev/sd***X***1 /mnt**

Where *X* is the drive letter for the USB flash drive (for example, /dev/sda or /dev/sdb), and 1 indicates the first partition. For this example, the mount point is /mnt.

**10. Extract the contents of the** SIA-*version*.zip **archive file to the USB flash drive by entering the following command:**

# **unzip -d /mnt ~/***path***/SIA-***version***.zip -x "source/\*"**

Where *path* represents the path to the directory where the .zip file is located, and *version* represents the SIA version number. The "source/\*" parameter excludes the source files from the extraction to save time and disk space.

#### **11. Unmount the USB flash drive:**

# **umount /mnt**

#### **12. Remove the flash drive from client machine.**

The USB flash drive is now ready to boot SIA. To begin the OS installation using the SIA USB flash drive, see the next section, ["Setting BIOS Parameters and](#page-87-0) [Booting Off the SIA USB Flash Drive" on page 80.](#page-87-0)"

# <span id="page-87-0"></span>Setting BIOS Parameters and Booting Off the SIA USB Flash Drive

This section describes how to set the BIOS parameters on your server and boot SIA off the USB flash drive. The procedures in this section refer to the server upon which you are installing an OS.

**Note –** You must be set up to view the system console boot messages.

# ▼ To Set the BIOS Parameters and Boot Off the SIA USB Flash Drive

### **Before You Begin**

Check the *Product Notes* for your server for any issues related to USB support. Note any restrictions before attempting this procedure.

**1. Insert the SIA USB flash drive into an available USB 2.0 port.**

**Note –** Some servers might not have USB 2.0 support on all of their USB ports. To ensure the best performance, check your server documentation to make sure you use a port that supports USB 2.0.

**2. Reboot the system, watch the display for the BIOS prompt, and when prompted enter the BIOS setup.**

The BIOS Setup screen appears.

**3. Navigate to the Advanced -> USB Configuration -> USB controller setup screen, and configure the controller for USB 2.0 (high speed) mode.**

### **4. Navigate to the Boot -> Hard Disk setup screen, and make your USB flash drive the first boot device.**

The USB flash drive must be the first listed boot device.

### **5. To save your changes and boot SIA, select Save and Exit.**

The system exits the BIOS setup and will then boot from the SIA USB flash drive.

**Note –** If you use the SIA USB flash drive for operating system installation, once the OS is initially installed from OS distribution media on the server hard disk, a reboot is required to finish the installation. At that point, the USB flash drive must be either unplugged or its boot priority lowered in the BIOS settings to ensure the server boots from the hard disk to finish the installation.

### **6. Proceed to** [Chapter 2](#page-14-0) **for instructions on how to use SIA.**

# Identifying the Linux Boot Device on a Sun Fire X4500 Server

<span id="page-90-0"></span>This appendix describes how to identify the boot drive on a Sun Fire X4500 server when installing Linux using SIA. If you do not have a Sun Fire X4500, skip this appendix.

# Requirements

You should have already completed the steps described in [Chapter 3](#page-24-0) up to the point where SIA launches the Linux native OS installer.

# How to Identify the Boot Device on a Sun Fire X4500 During Linux Installation

Once SIA launches the Linux native OS installer, you need to identify the boot device for your Sun Fire X4500 server.

# ▼ To Identify the Boot Device on a Sun Fire X4500 During Linux Installation

- **1. If you are installing Linux (RHEL or SLES) on a Sun Fire X4500, you must perform one of the following OS-specific steps (either for RHEL or SLES) to ensure proper installation:**
	- **For RHEL Linux installation:** Configuring the GRUB Boot Loader.
		- **i. At the Boot Loader Configuration dialog, select the Configure advanced boot loader options checkbox, then click Next.**
		- **ii. At the Advanced Bootloader Configuration dialog, click the Change Drive Order button.**
		- **iii. At the Edit Drive Order dialog, select** /dev/sdy **and move it up to the top of the list using the up arrow key (this requires approximately 96 clicks), then click OK.**
		- **iv. Select "/dev/sdy Master Boot Record (MBR)" and click Next.**
		- **v. Proceed through the OS installer until it is done. Once the installer program exits and the SIA Installing Additional Software dialog appears, go to** Step 2**.**
	- **For SLES Linux installation:** Changing Installation Settings.
		- **i. At the Installation Settings dialog, click the Expert tab.**
		- **ii. Under the Expert tab, click the Change button.**
		- **iii. At the Boot Loader Setting dialog, select the Boot Loader Installation tab.**
		- **iv. In the "Boot Loader Location" section, select Other. In the entry field type: /dev/sdy**
		- **v. Click the Boot Loader Installation Details button.**
		- **vi. At the "Disk Order" list box, select** /dev/sdy **and move it to the top of the list using the Up button. Click OK when done.**
	- **vii. Click the Finish button (bottom right of screen).**
	- **viii. Proceed through the OS installer until it is done. Once the installer program exits and the SIA Installing Additional Software dialog appears, go to** Step 2**.**

**2. In the Installing Additional Software dialog, review the information presented.**

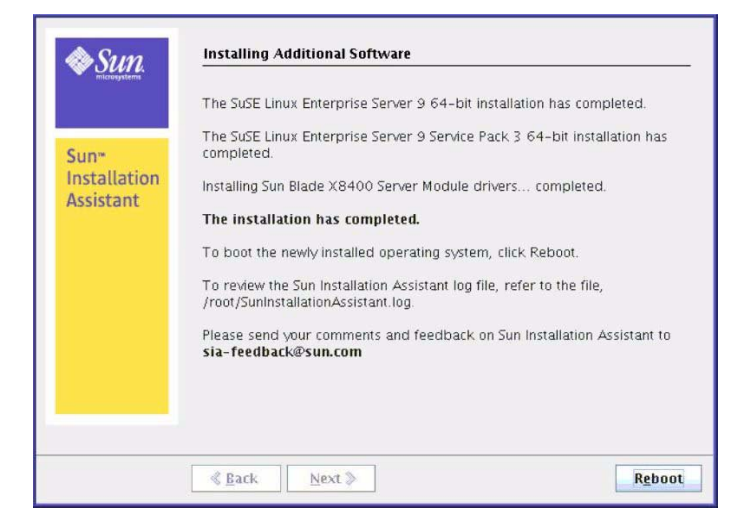

### **3. Remove the SIA media and click the Reboot button.**

The server reboots and continues with the installation of the operating system. If remote update was selected, SIA retrieves the latest files from the web. Otherwise it uses the files on the OS distribution media. Follow the on-screen instructions and perform reboot(s) as prompted.

### **4. After completing the OS installation, do the following:**

- Install and configure additional drivers for your server not installed by SIA. This provides you the supported feature set for installed server components (such as ACPI, video, network and mass storage) as described in your server installation documentation. For a list of available drivers, refer to the SIA CD/DVD Readme.html file and the *Product Notes* for your server.
- Download and install the latest Linux operating system updates and fixes from the Linux operating system vendor's web site.

# Index

## **B**

[BIOS firmware upgrade, 2,](#page-9-0) [32](#page-39-0)

## **C**

[compact flash, OS installation on, 2](#page-9-1) [configuring SIA to use the network, 13](#page-20-0)

## **D**

[device driver updates, 3](#page-10-0)

## **E**

[error messages, 69](#page-76-1) [expander firmware upgrade, 32](#page-39-0)

## **F**

[firmware upgrade, 2,](#page-9-0) [32](#page-39-1) [flash drive support for SIA, 73](#page-80-1)

### **G**

[gathering network information, 13](#page-20-0)

### **H**

[HBA firmware upgrade, 32](#page-39-0)

### **I**

[ILOM firmware upgrade, 32](#page-39-0) [inband firmware upgrade, 33](#page-40-0) [installation CD/DVD, 3](#page-10-1) installation media, local and remote [prerequisites, 4](#page-11-1)

[installation methods, Sun Fire and Sun Blade](#page-15-0) servers, 8

### **L**

[Linux installation, 18](#page-25-0) [Linux unattended installation using SIA, 55](#page-62-0) [local media installation, 8](#page-15-0) [logfile for SIA, 70](#page-77-4)

### **M**

[media installation options \(remote or local\), 8](#page-15-0) [mouse issue when using ILOM with SIA, 70](#page-77-5)

### **N**

[network configuration screen, 13](#page-20-0)

### **O**

[operating system installation using SIA, 18](#page-25-0) operating systems installation [additional drivers and software, 30](#page-37-0) [using local or remote media, 18](#page-25-1) [supported with SIA, 4](#page-11-2)

### **P**

PXE installation RHEL or SLES Linux [procedure, 47](#page-54-0)

### **R**

[RAID, configuring boot drive for RAID, 4](#page-11-3)

Red Hat Enterprise Linux, installation using remote media from a PXE-based network [procedure, 47](#page-54-0) [remote installation, 8](#page-15-0)

### **S**

[servers, supported with SIA, 3](#page-10-2) [service processor recovery, 42](#page-49-0) SIA [BIOS upgrade, 32](#page-39-0) [configuring network information, 13](#page-20-0) [description, 1](#page-8-0) [features and benefits, 2](#page-9-2) [media and updates, 3](#page-10-1) [obtaining the latest version, 3](#page-10-2) [OS installation prerequisites, 18](#page-25-0) [server support, 3](#page-10-2) [service processor recovery, 42](#page-49-0) [starting and preparing for tasks, 10](#page-17-0) [starting using local or remote media, 10](#page-17-1) [supplemental instructions for identifying the](#page-90-0) Linux boot device on a Sun Fire X4500 server, 83 [supported OSes, 4](#page-11-4) [tasks, 3](#page-10-3) [upgrading system firmware, 32](#page-39-0) [USB flash drive support, 73](#page-80-1) [supported servers, 3](#page-10-2) SUSE Enterprise Linux Server, installation using remote media from a PXE-based network [procedure, 47](#page-54-0)

### **T**

[task list for SIA, 3](#page-10-3) tasks [installing an OS using SIA, 18](#page-25-0) [preparing for SIA tasks, 10](#page-17-0) [recovering a service processor, 42](#page-49-0) [unattended installations using SIA, 46](#page-53-0) [upgrading system firmware, 32](#page-39-0) [troubleshooting, 69](#page-76-2) [debugging unattended installs, 70](#page-77-6) [error messages in SIA, 69](#page-76-1) [mouse problems when using SIA and ILOM](#page-77-5) remote console, 70 [SIA logfile, 70](#page-77-4)

### **U**

[unattended firmware upgrade using PXE-based](#page-56-0) SIA, 49 [unattended installation troubleshooting, 70](#page-77-6) [unattended OS installation using PXE-based SIA, 49](#page-56-0) updates [for drivers, 3,](#page-10-0) [15](#page-22-0) [for SIA, 3,](#page-10-0) [12](#page-19-0) upgrades [firmware upgrade using inband method, 33](#page-40-0) [firmware upgrade using network method, 33](#page-40-0) [system BIOS and device firmware, 2,](#page-9-0) [32](#page-39-0)

## **W**

[Windows installation, 18](#page-25-0) [Windows unattended installation using SIA, 57](#page-64-0)

## **X**

[X4500 server instructions for identifying the Linux](#page-90-0) boot device during OS installation, 83